#### **User Manual for Call Center Grievance Module**

This Document contains procedure to monitor call center grievances

Open browser and type **[http://claim.cmchistn.com](http://claim.cmchistn.com/)**

#### **CALL CENTER EXECUTIVE**

#### **LOGIN**

**Contract Contract** 

 $\triangleright$  Enter the valid User name and Password

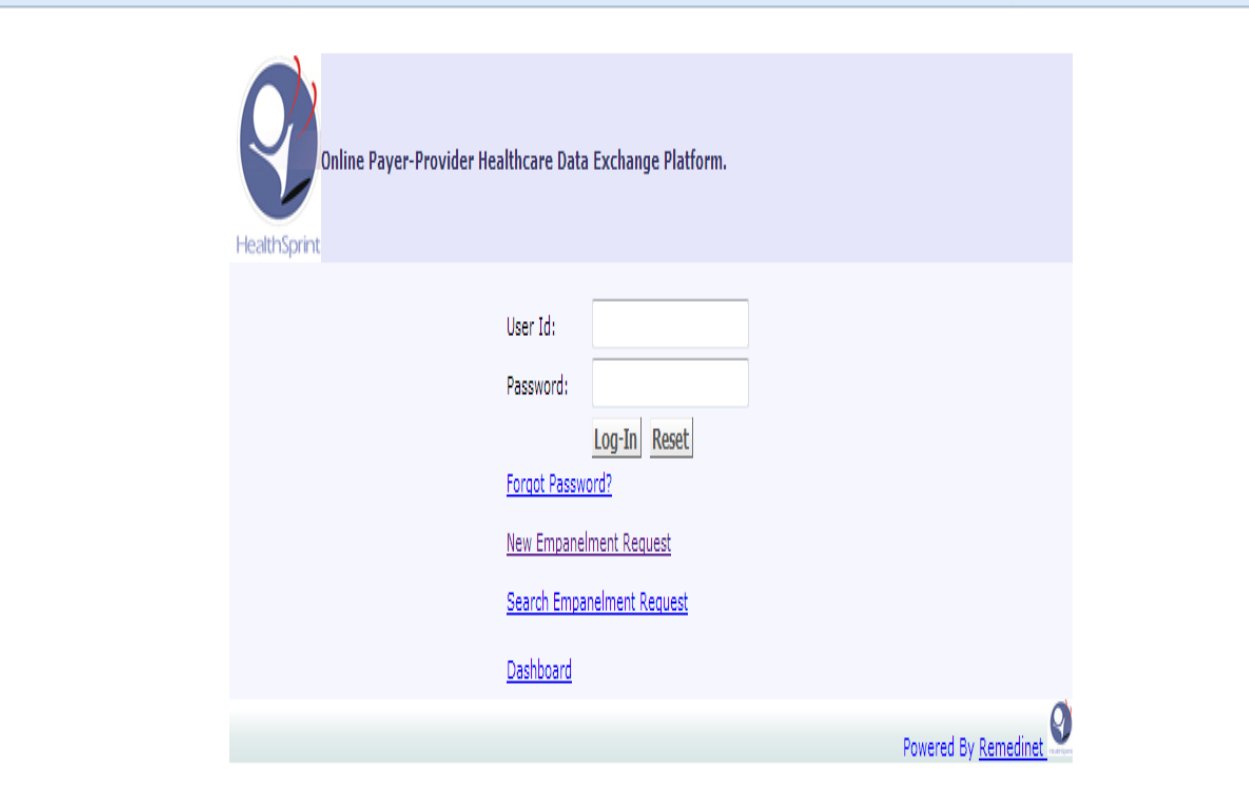

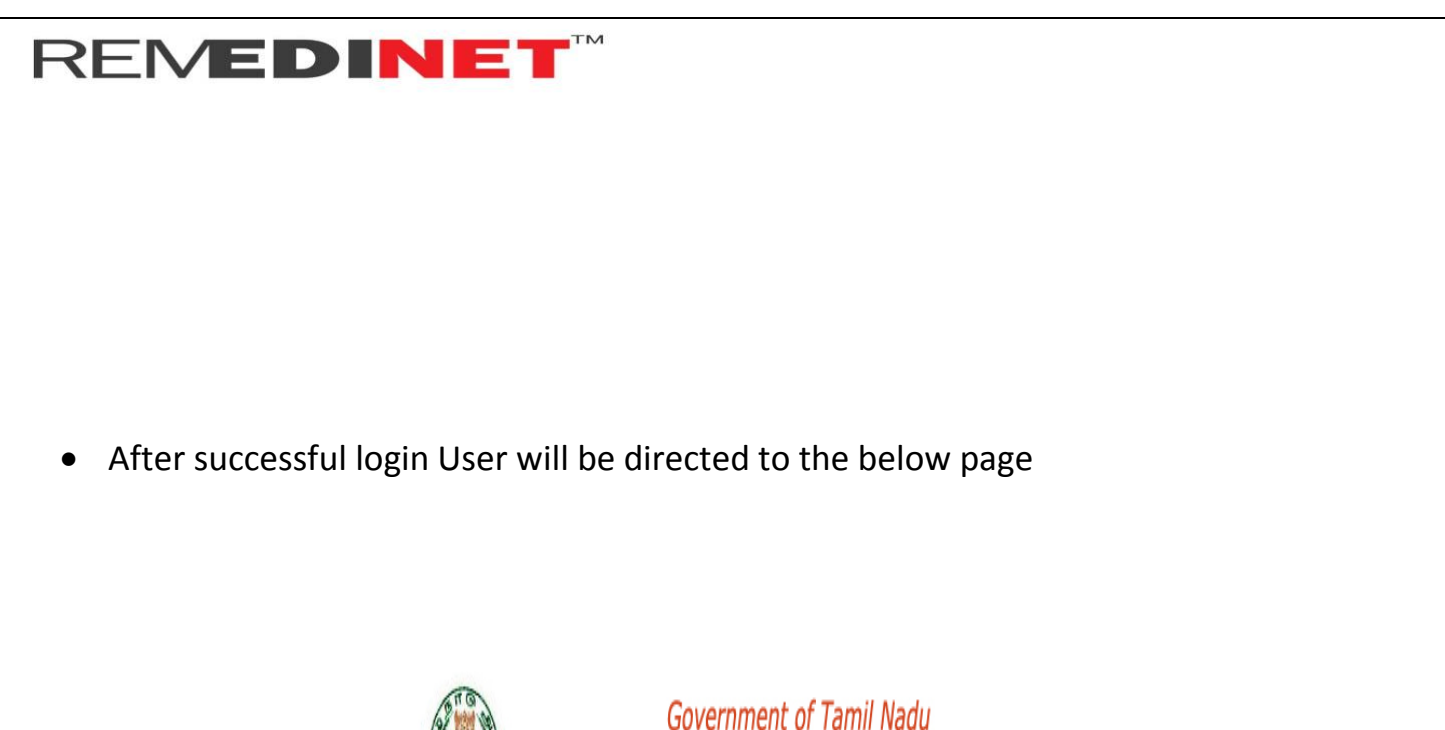

Chief Minister's Comprehensive Health Insurance Scheme

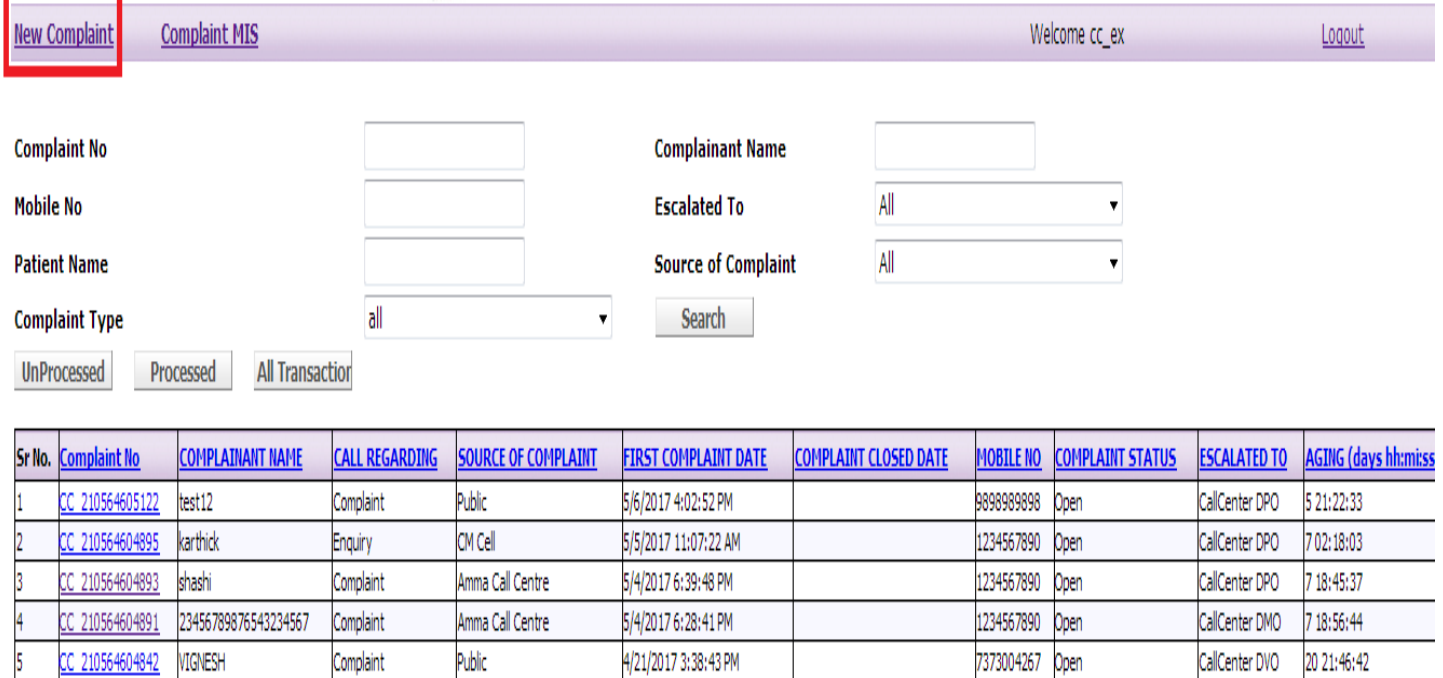

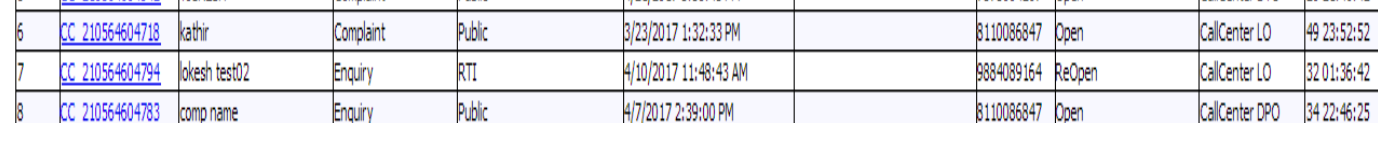

23:52:52 1:36:42

 $\triangleright$  Click on New Complaint to register.

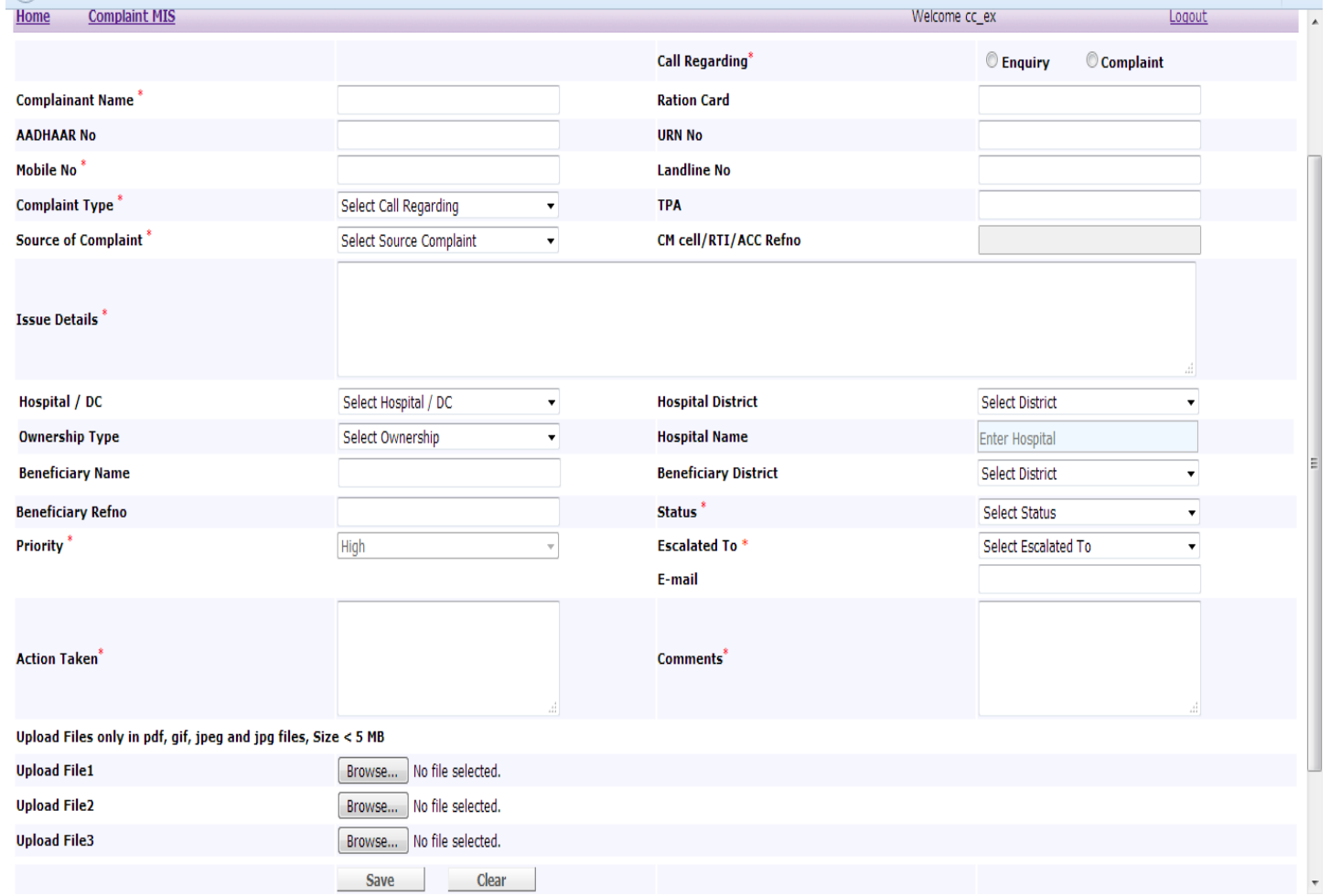

 $\triangleright$  Select the call regarding using check box( Enquiry / complaint)

#### **ENQUIRY**

- $\triangleright$  Enter the required details in all fields
- $\triangleright$  Select the status as closed using drop down.
- $\triangleright$  Update comments and Action taken
- $\triangleright$  Click save button.

By clicking save button, grievance will be closed

#### **COMPLAINT**

- Enter the complaint details ( Name/ Ration card/ Aadhaar number, URN , Mobile number)
- $\geq$  Select the complaint type using drop down (Demanding payment, Payment Received, Treatment Denied , Treatment Delayed, Un satisfactory treatment, Smart card, Software, Others)
- $\triangleright$  Select the source of complaint using drop down (Amma call center, CM cell, RTI, Public, Others)
- $\triangleright$  Enter the CM cell / RTI / Acc Ref no
- $\triangleright$  Fnter the Issue Details
- $\triangleright$  Select the Hospital /Dc using drop down
- $\triangleright$  Select the Hospital District using drop down
- $\triangleright$  Select the Ownership using drop down
- $\triangleright$  Select the Hospital name using drop down
- $\triangleright$  Select the Beneficiary Name

- $\triangleright$  Select the Beneficiary District Using drop down
- $\triangleright$  Enter the Beneficiary Ref number
- $\triangleright$  Select the status Using drop down(open / closed)
- $\triangleright$  Select the Priority using drop down
- $\triangleright$  Select Escalated to using drop down
- $\triangleright$  Enter the Action taken
- $\triangleright$  Enter the comments
- $\triangleright$  Upload Files( by clicking on browse, select the file and upload it)
- $\triangleright$  Click on save Button.

By clicking save button, complaint will be saved as shown below

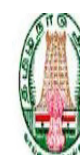

#### Government of Tamil Nadu

Chief Minister's Comprehensive Health Insurance Scheme

Welcome cc\_ex

Logout

**New Complaint Complaint MIS** 

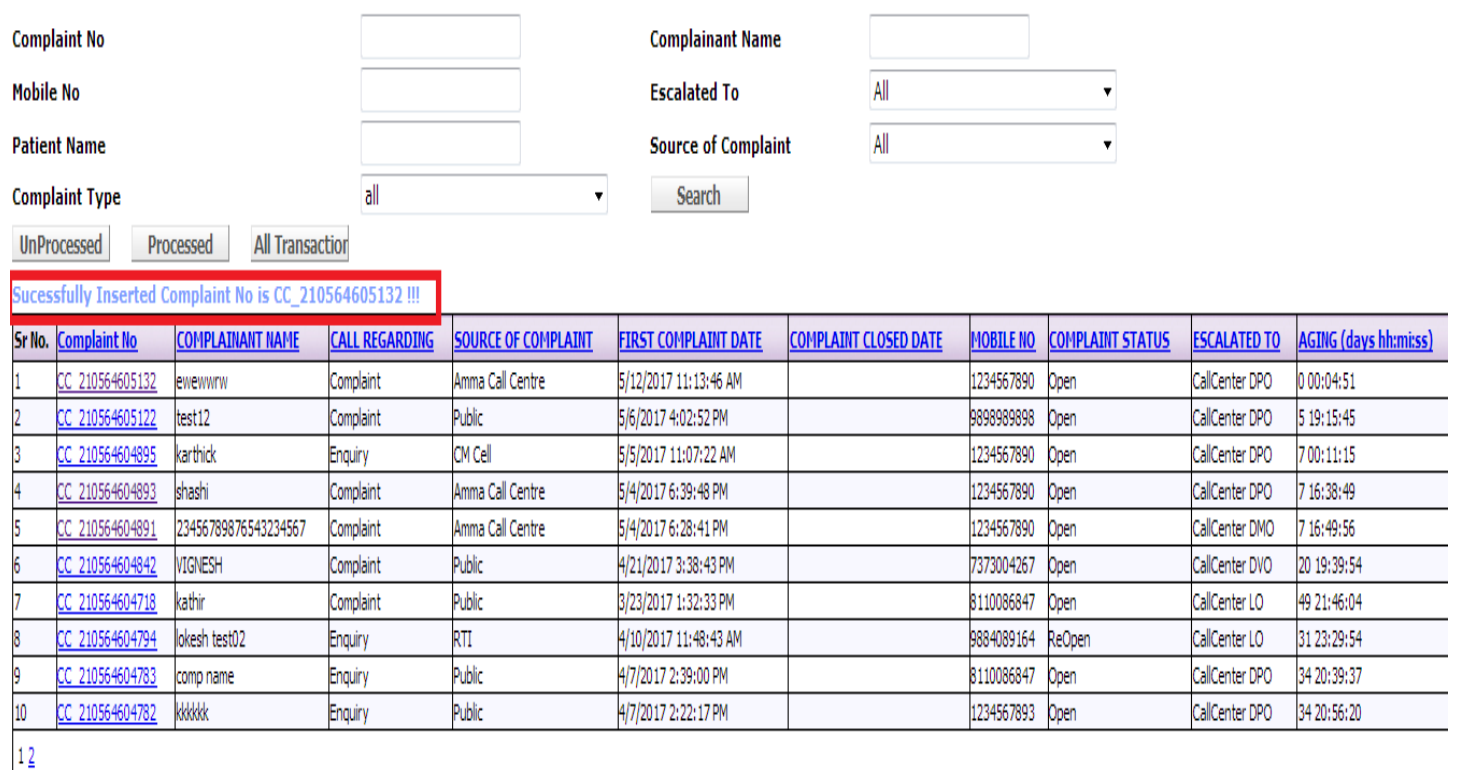

User can generate MIS report by clicking Complaint MIS tab

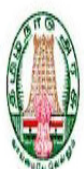

#### **Government of Tamil Nadu**

### Chief Minister's Comprehensive Health Insurance Scheme

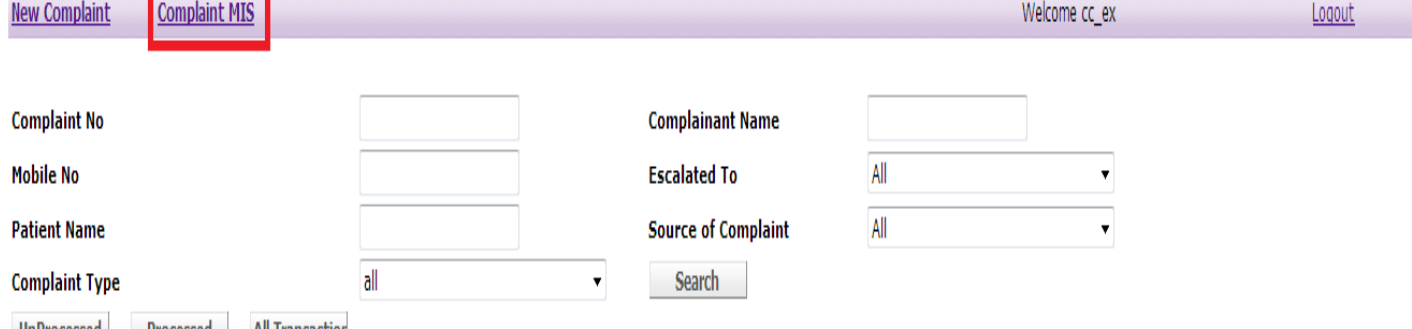

UnProcessed Processed All Transaction

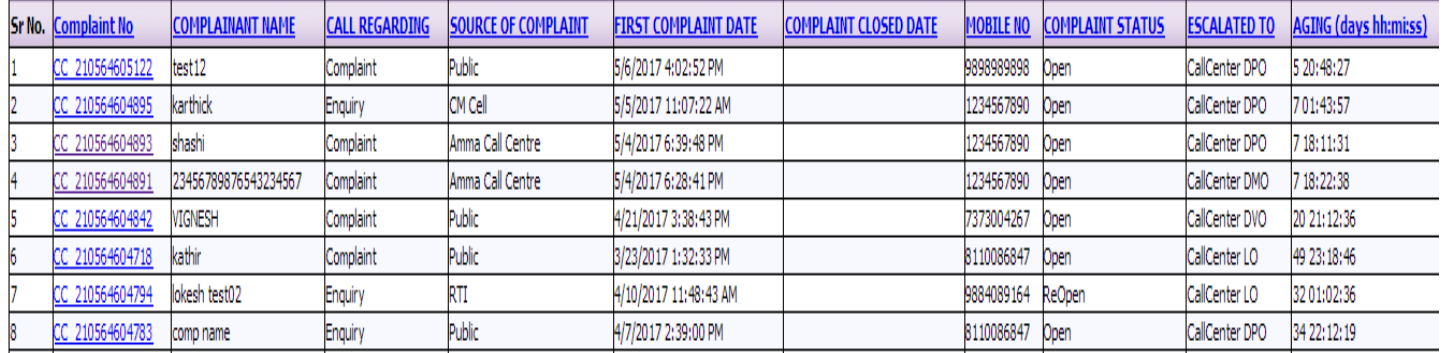

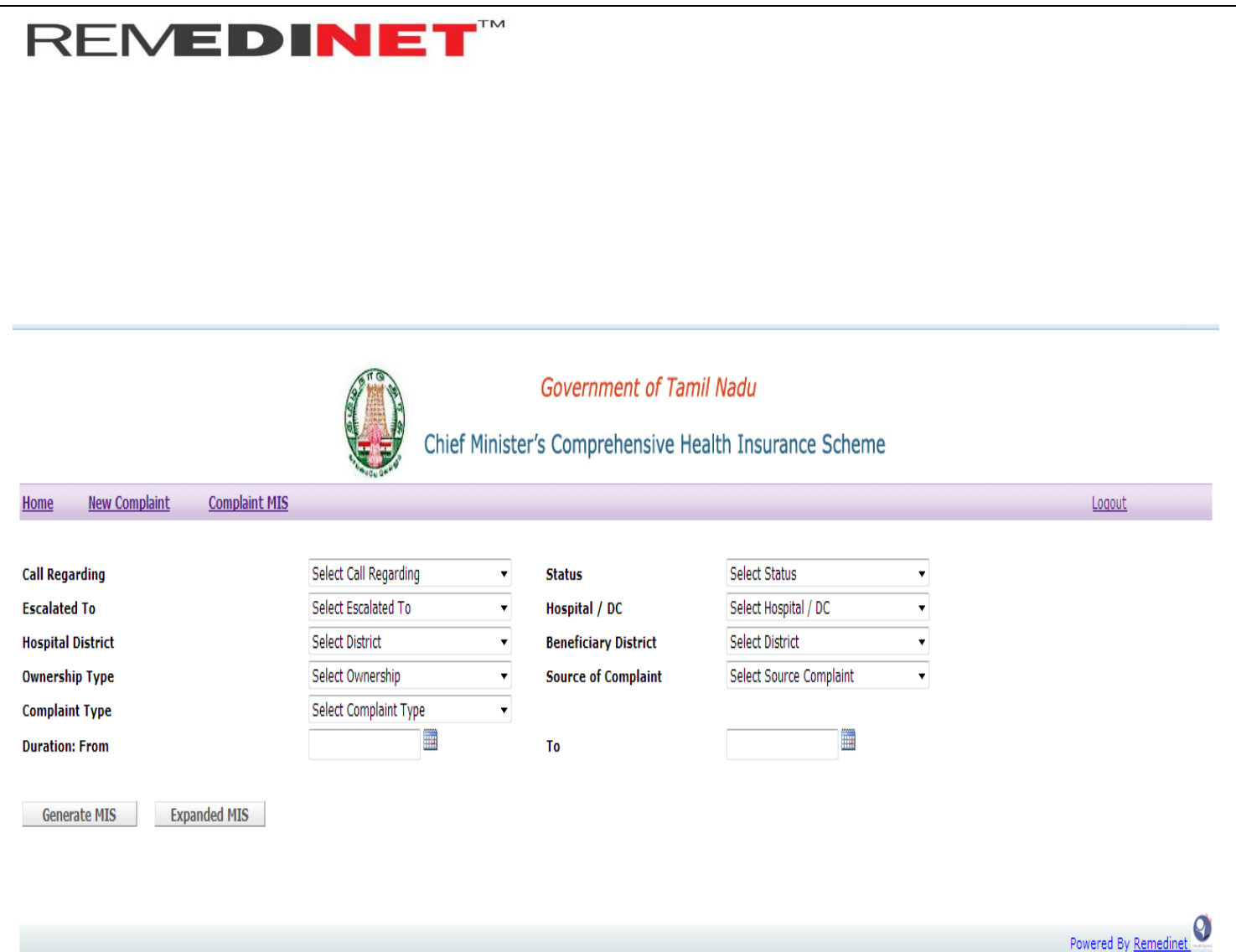

- $\triangleright$  Select the required details using drop down in all fields.
- $\triangleright$  Select the date duration using calendar( From date and to date)

Generate MIS

**Expanded MIS** 

Click on Generate MIs, report is displayed as shown below

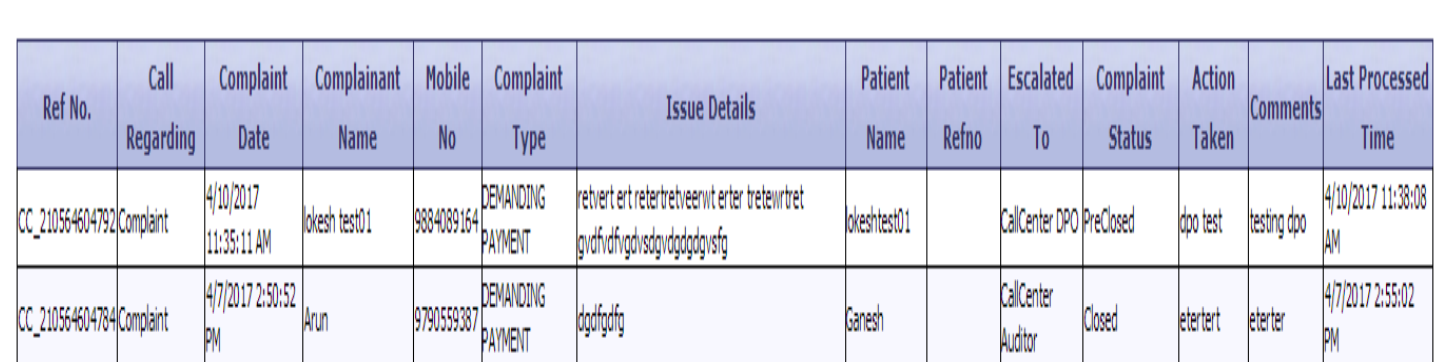

Powered By Remed

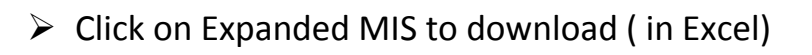

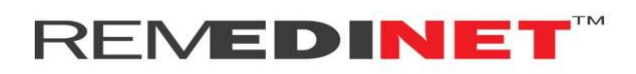

#### **DISTRICT PROJECT OFFICER**

Login:

Enter Valid Username and Password

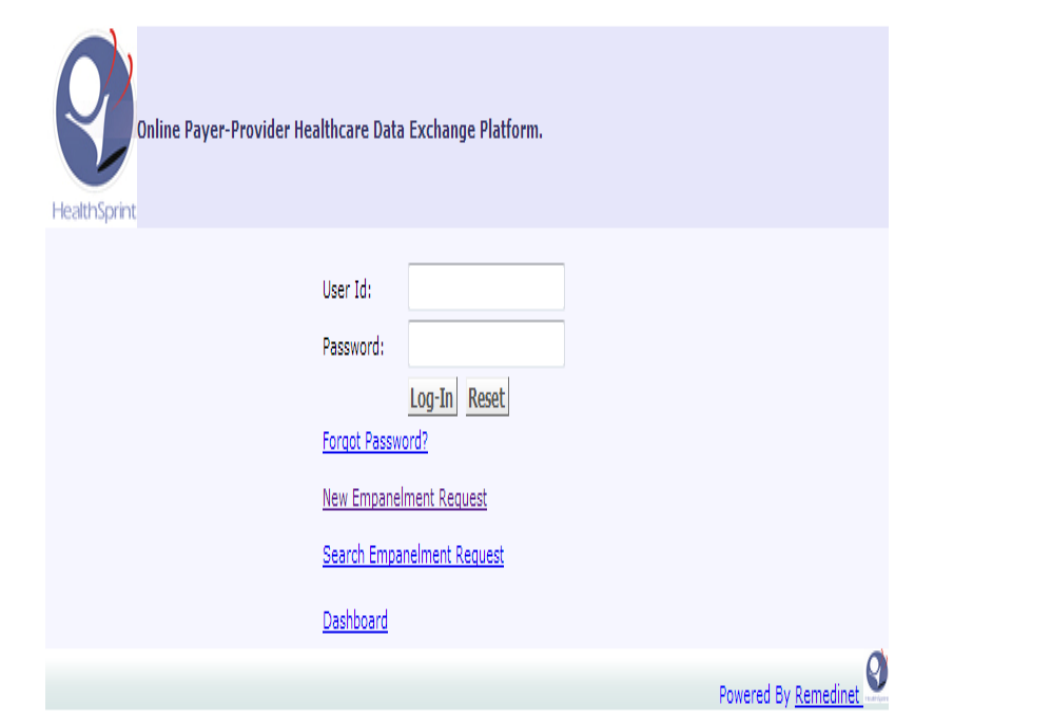

After Successful Login, User will be directed to below page

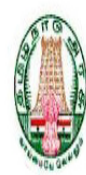

#### **Government of Tamil Nadu**

Chief Minister's Comprehensive Health Insurance Scheme

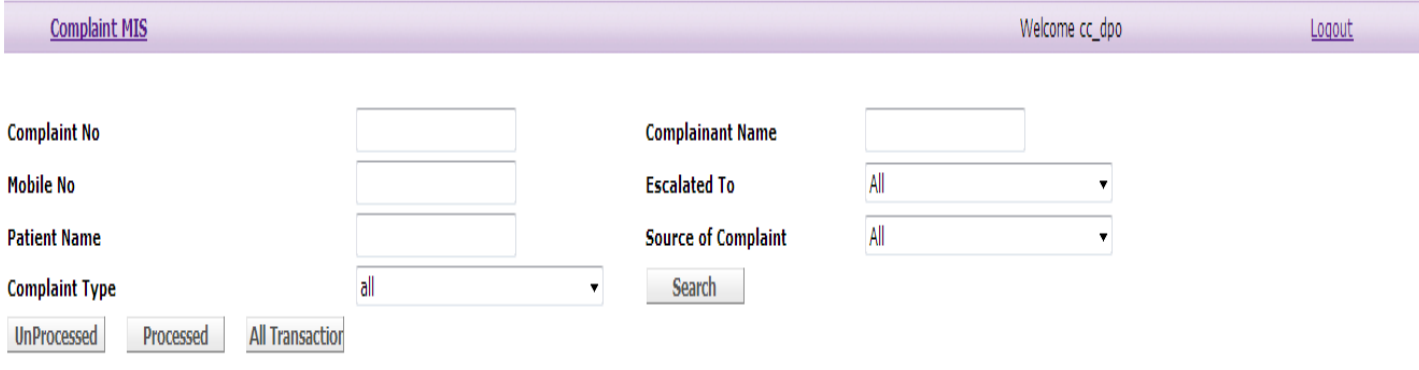

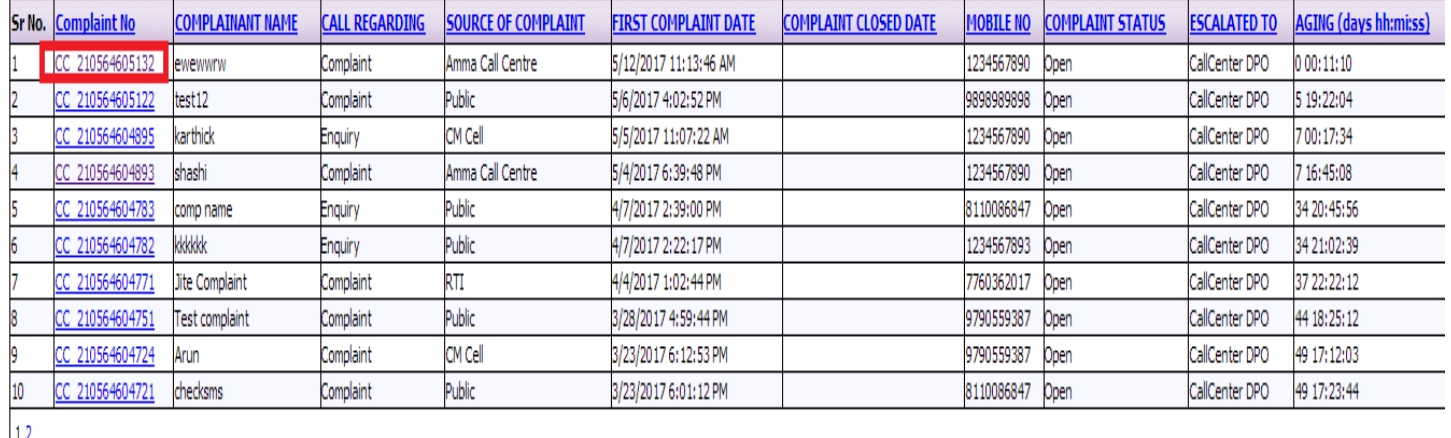

 $\triangleright$  Click on Complaint number to open the case.

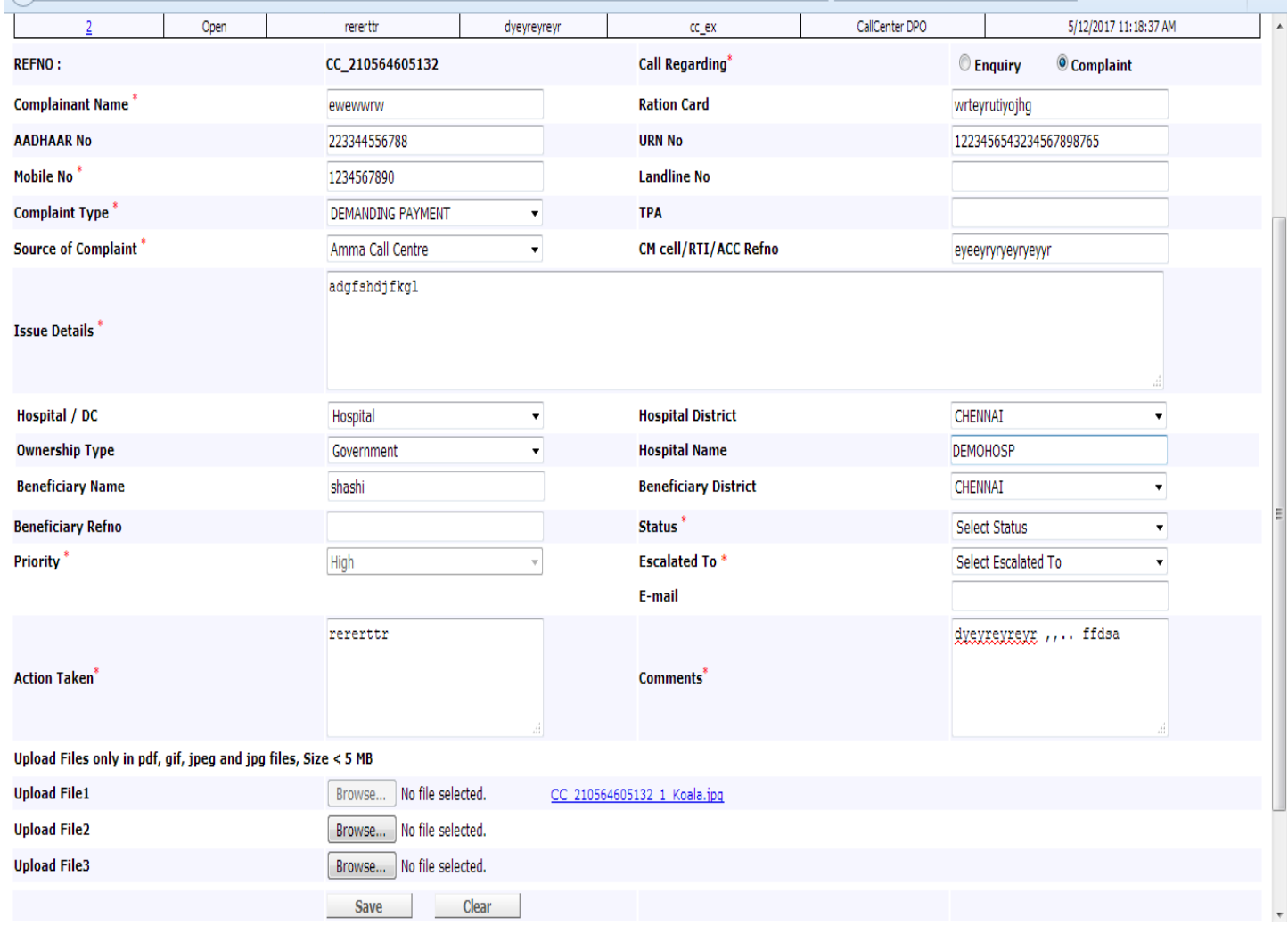

- $\triangleright$  Select the Status (Open/ close)
- $\triangleright$  Select the Escalated using drop down ( if the status is selected open)
- $\triangleright$  Update the Details (Action taken and comments)
- $\triangleright$  Upload the file if required.
- $\triangleright$  Click on save button.

By clicking on save button complaint will be forwarded to next level.

### **REMEDINET<sup>®</sup>**

#### **COMPLAINT MIS**

User can generate MIS report by clicking complaint MIS tab.

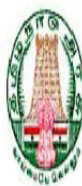

#### Government of Tamil Nadu

Chief Minister's Comprehensive Health Insurance Scheme

Welcome cc\_dpo

Logout

**Complaint MIS** 

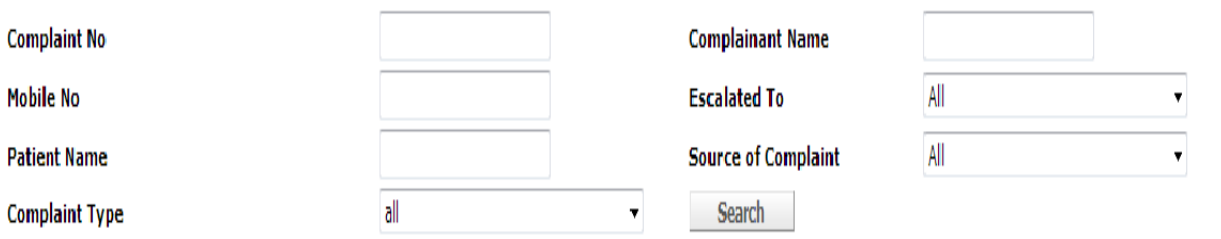

**UnProcessed** 

**All Transaction** Processed

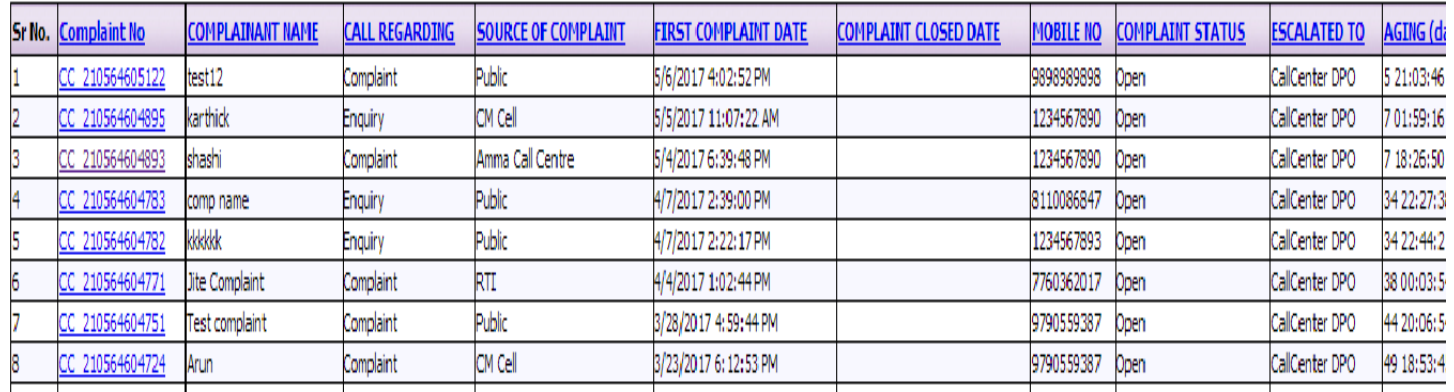

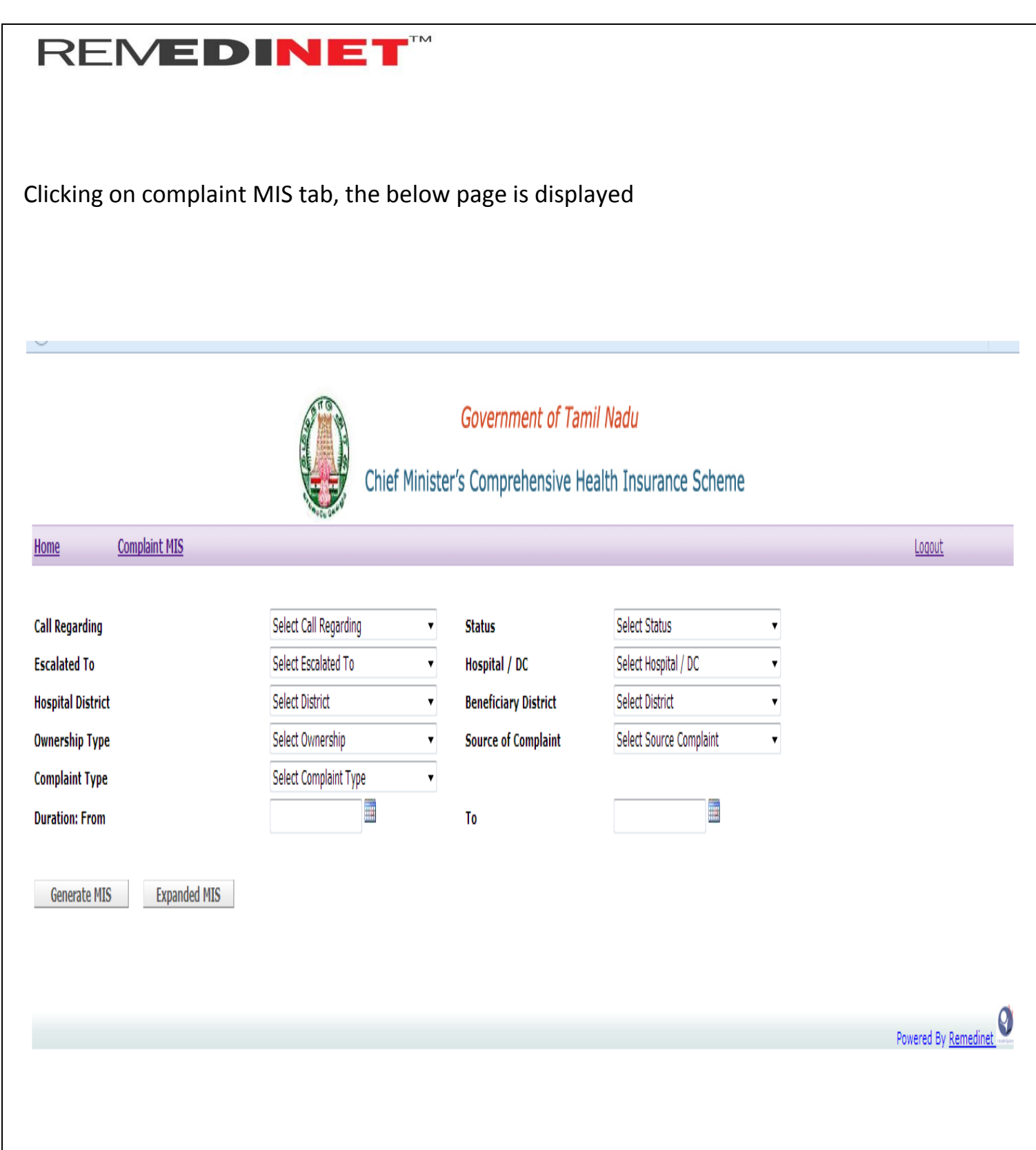

- $\triangleright$  Select the required details using drop down in all fields
- $\triangleright$  Select the date using calendar( From date and To date)

Click on Generate MIS to get the report

Generate MIS

Expanded MIS

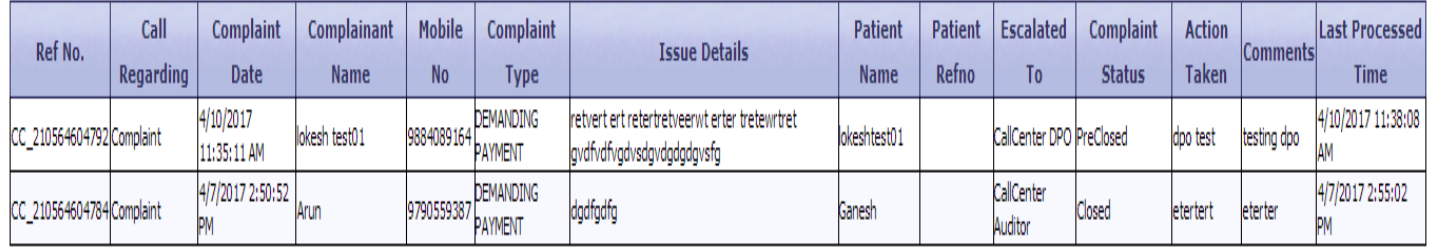

Powered By Remedinet

Ø

 $\triangleright$  Click on Expanded MIS to download (in Excel)

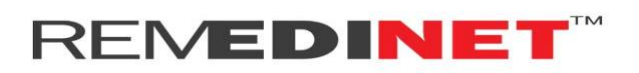

#### **DISTRICT VIGILANCE OFFICER**

Login

Enter Valid User name and Password.

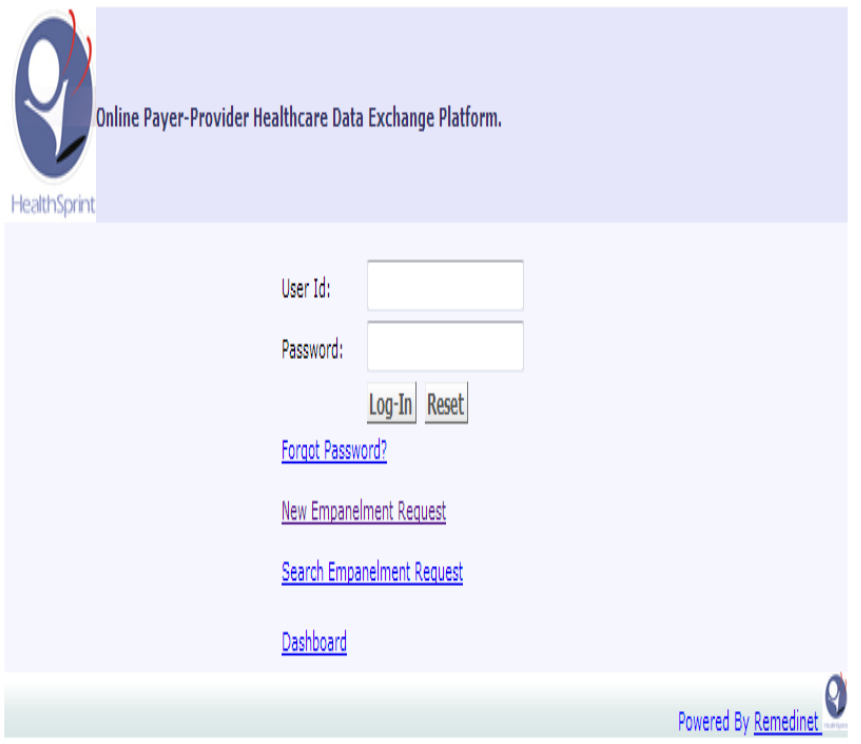

#### After successful Login, User will be directed below page

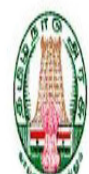

#### Government of Tamil Nadu

# Chief Minister's Comprehensive Health Insurance Scheme

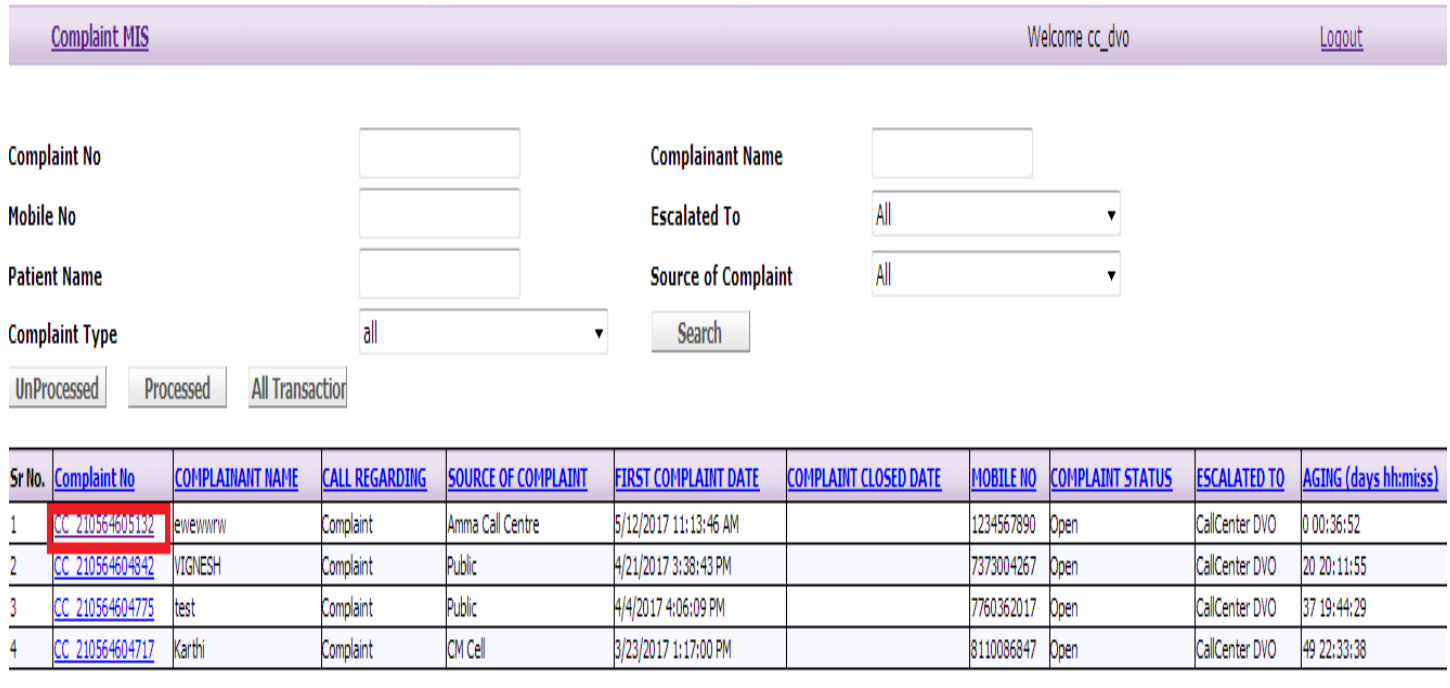

Powered By Remedin

 $\triangleright$  Click on Complaint number to open the particular case.

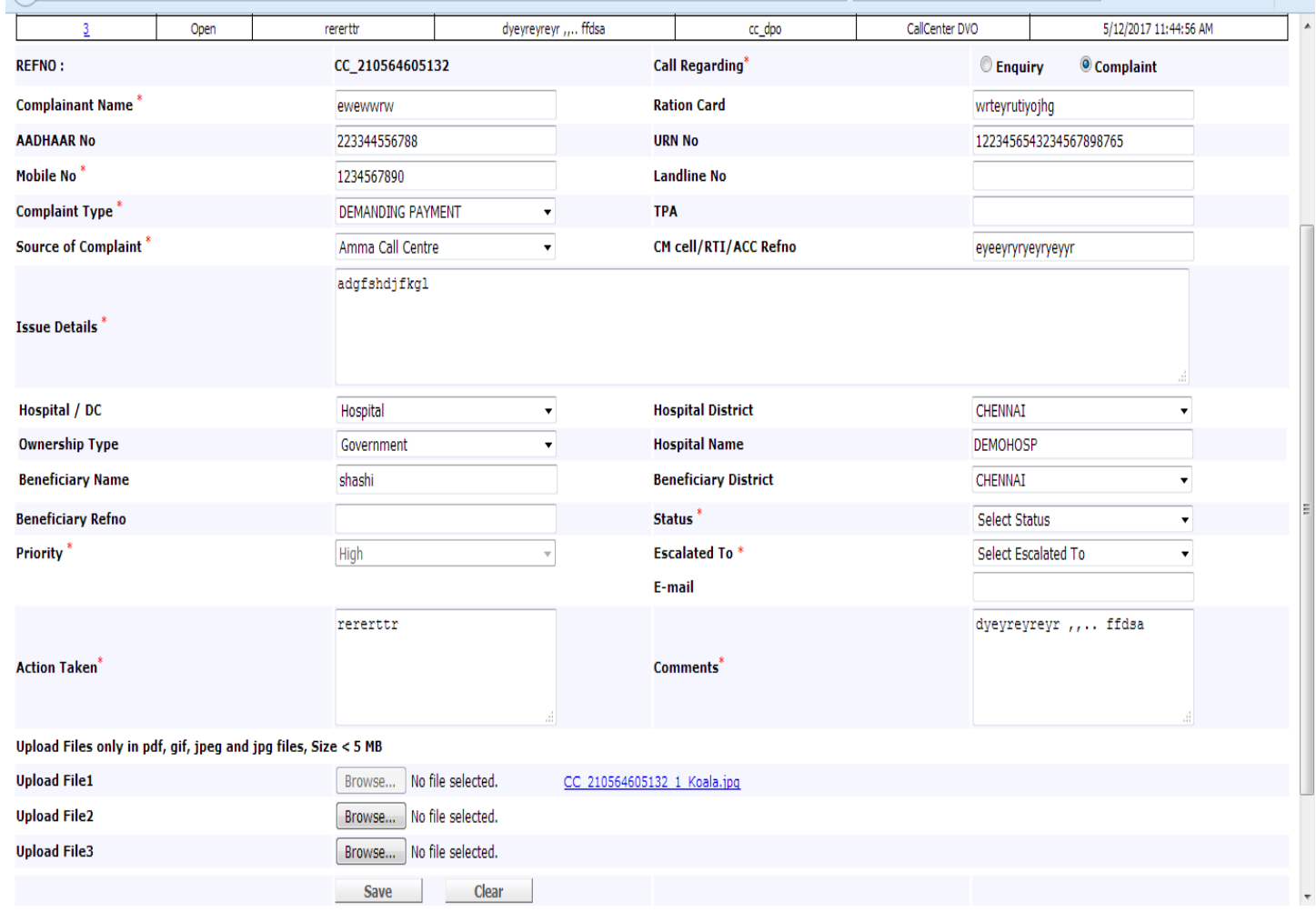

- $\triangleright$  Select the status (open / closed )
- $\triangleright$  Select Escalated using drop down (If status is selected open)
- $\triangleright$  Update comments and Action taken
- $\triangleright$  Upload file if required
- $\triangleright$  Click on save button

By clicking save, complaint will be forwarded to next level.

#### **COMPLAINT MIS**

User can generate MIS report by clicking complaint MIS tab.

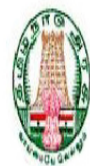

#### Government of Tamil Nadu

#### Chief Minister's Comprehensive Health Insurance Scheme

Welcome cc\_dpo

Logout

Complaint MIS

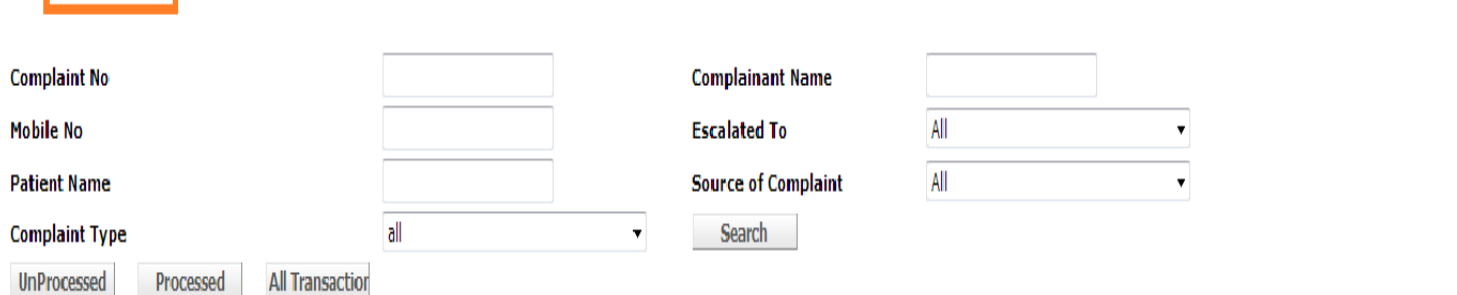

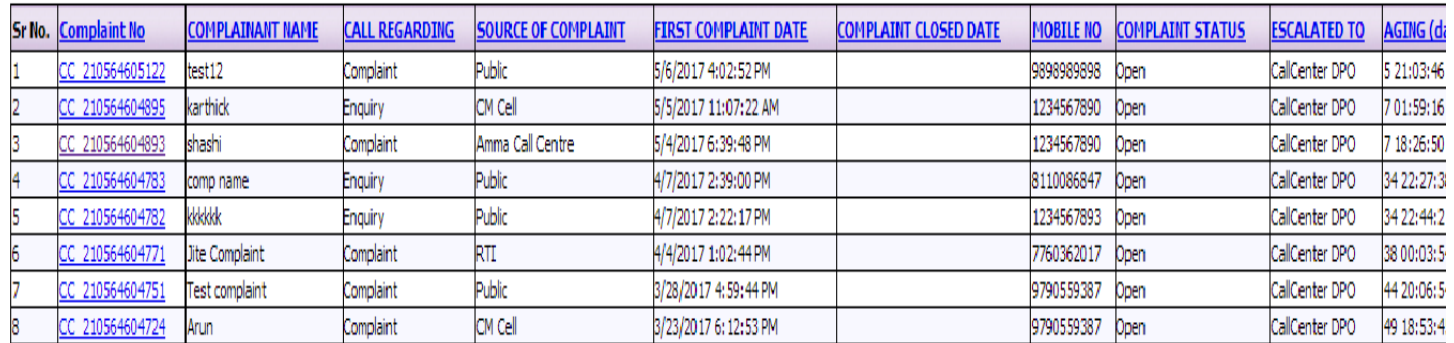

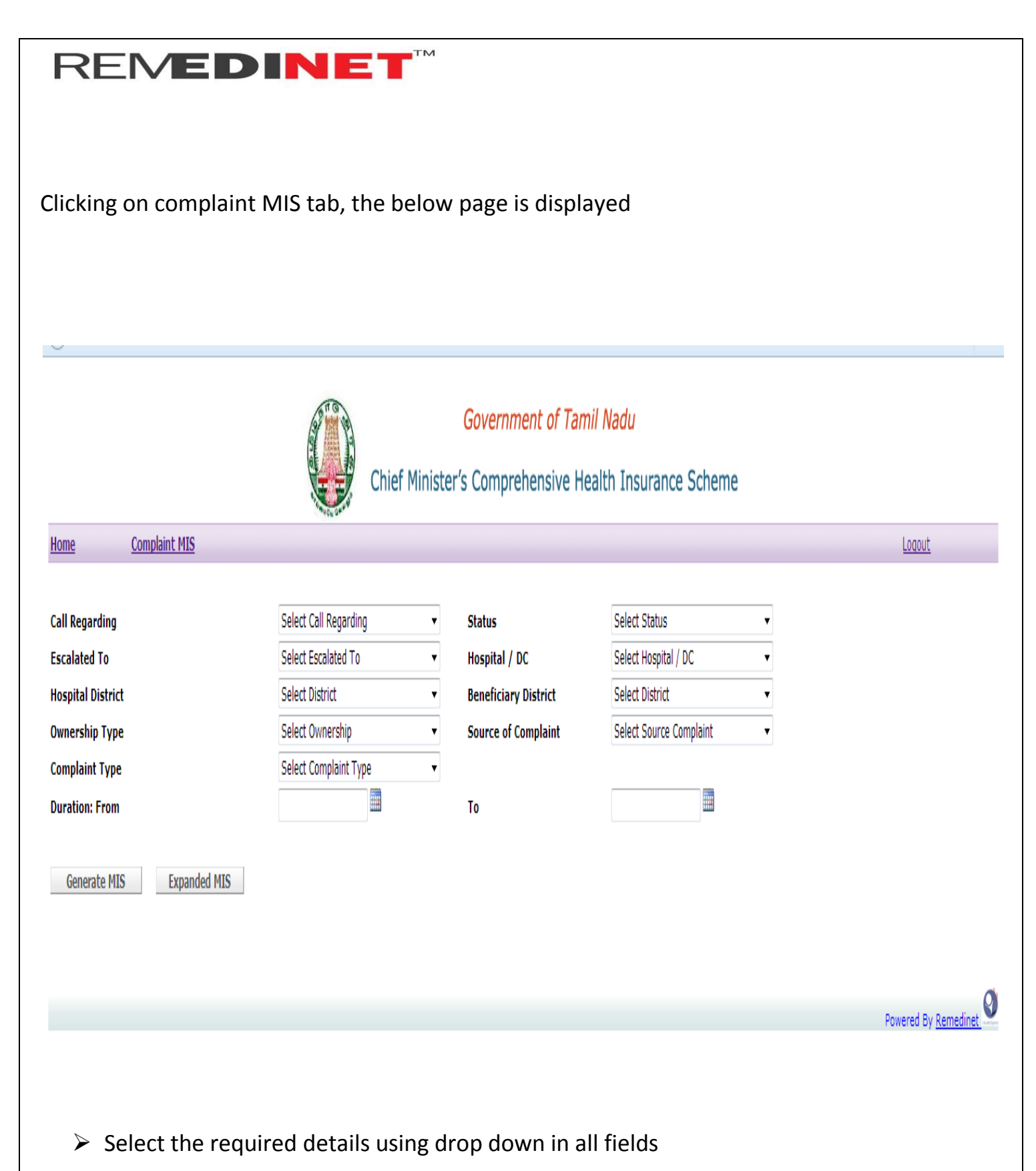

 $\triangleright$  Select the date using calendar( From date and To date)

Click on Generate MIS to get the report

Generate MIS

**Expanded MIS** 

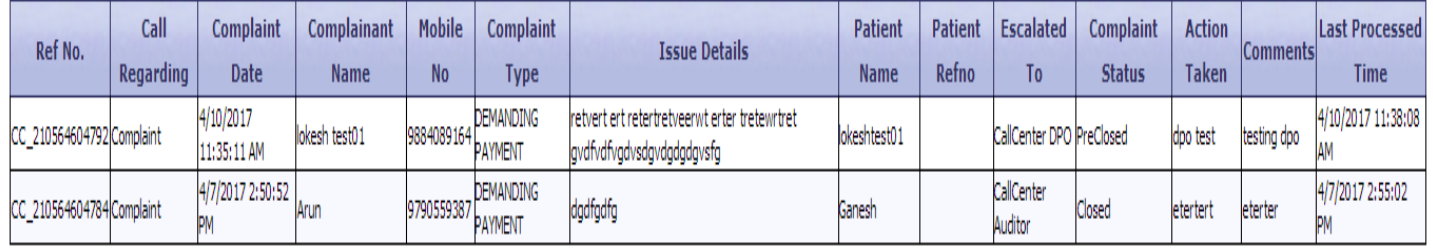

Ø Powered By Remedinet

Click on Expanded MIS to download (in Excel)

#### **DEDICATED MEDICAL OFFICER**

Login

Enter Valid User name and Password.

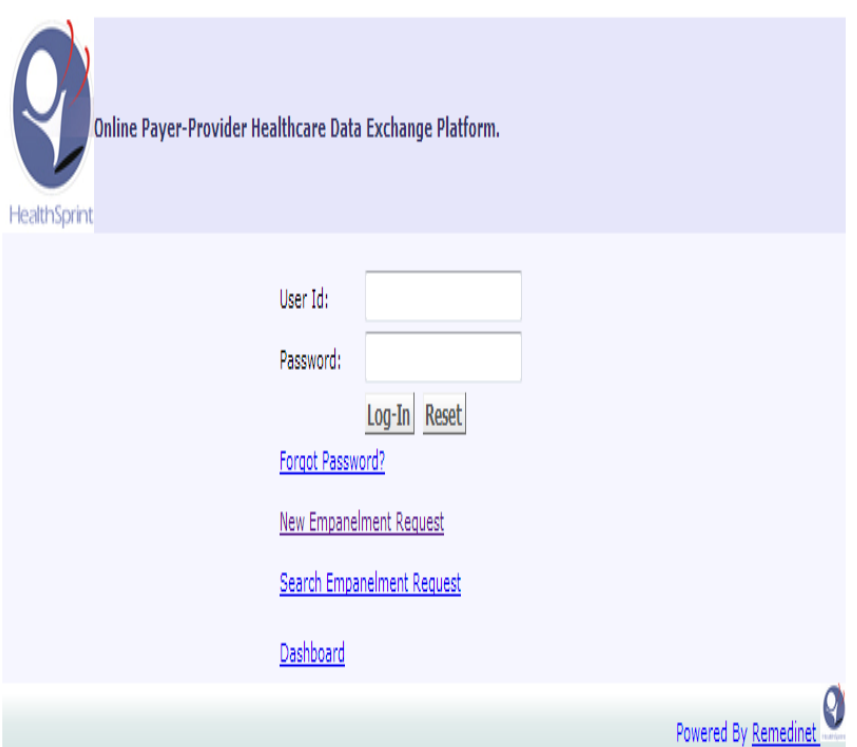

After successful login, User will be directed to below page.

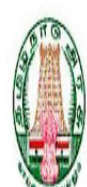

#### **Government of Tamil Nadu**

# Chief Minister's Comprehensive Health Insurance Scheme

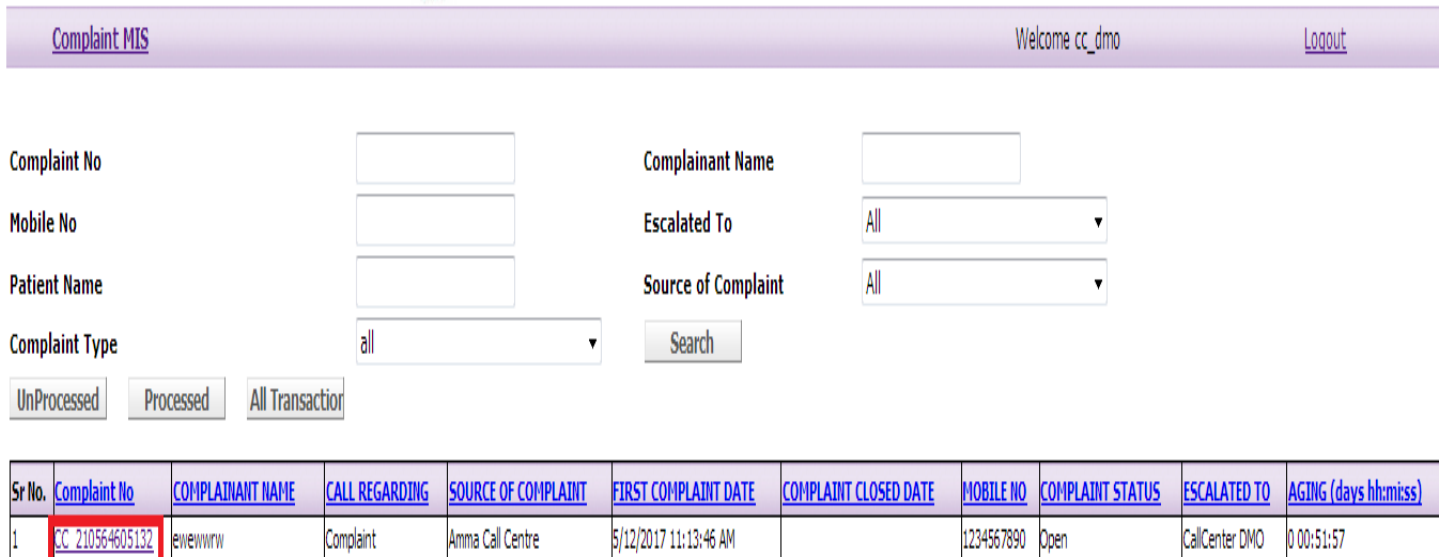

5/4/2017 6:28:41 PM

1234567890 Open

CallCenter DMO

7 17:37:02

Click on complaint number to open the particular case.

Amma Call Centre

Complaint

23456789876543234567

C 210564604891

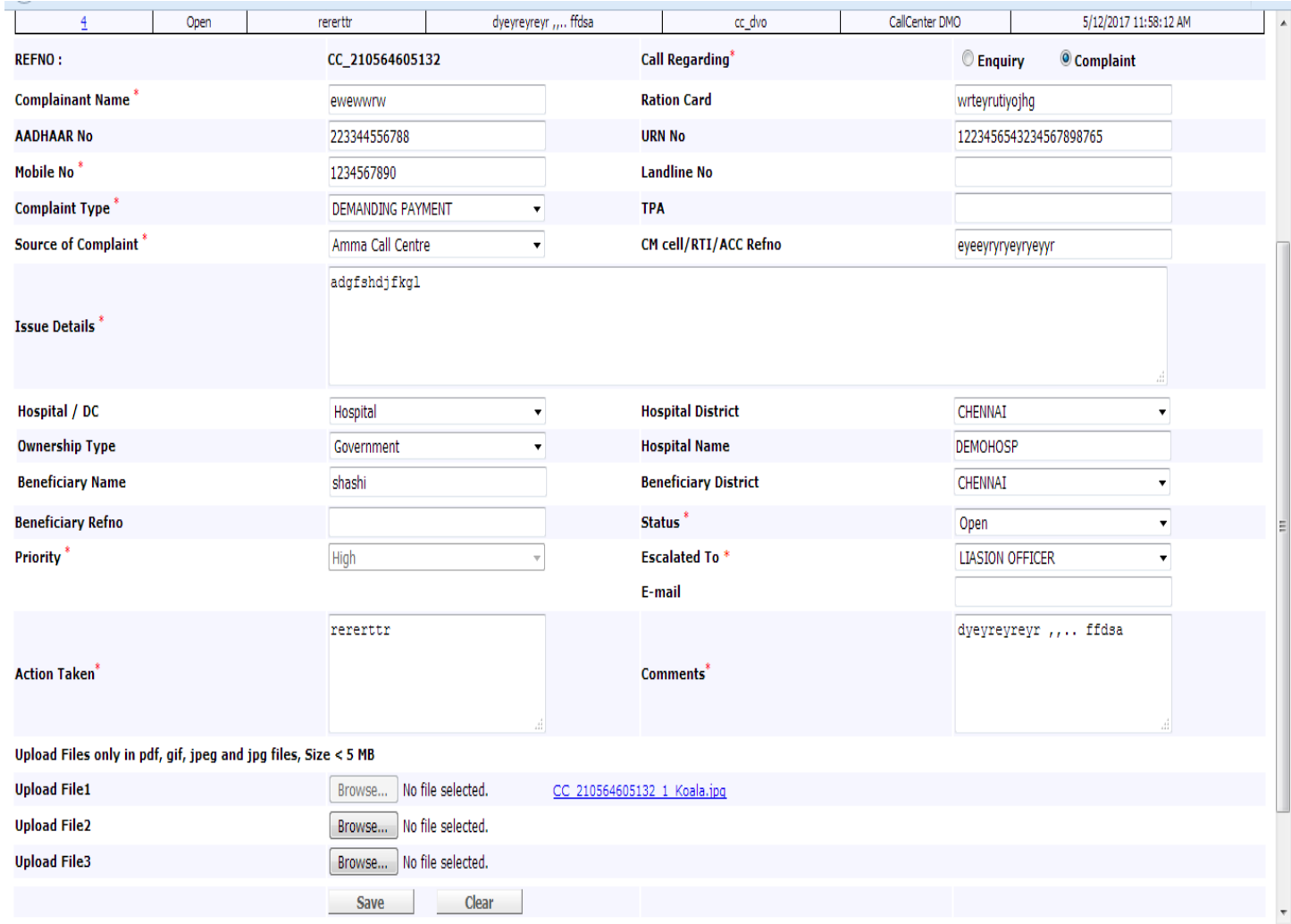

- $\triangleright$  Select the status using drop down (open / close)
- $\triangleright$  Select Escalated (if status is selected open)
- $\triangleright$  Update the Action taken and comments
- $\triangleright$  Upload file if required.
- $\triangleright$  Click on save button.

#### **COMPLAINT MIS**

User can generate MIS report by clicking complaint MIS tab.

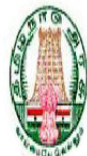

#### Government of Tamil Nadu

Chief Minister's Comprehensive Health Insurance Scheme

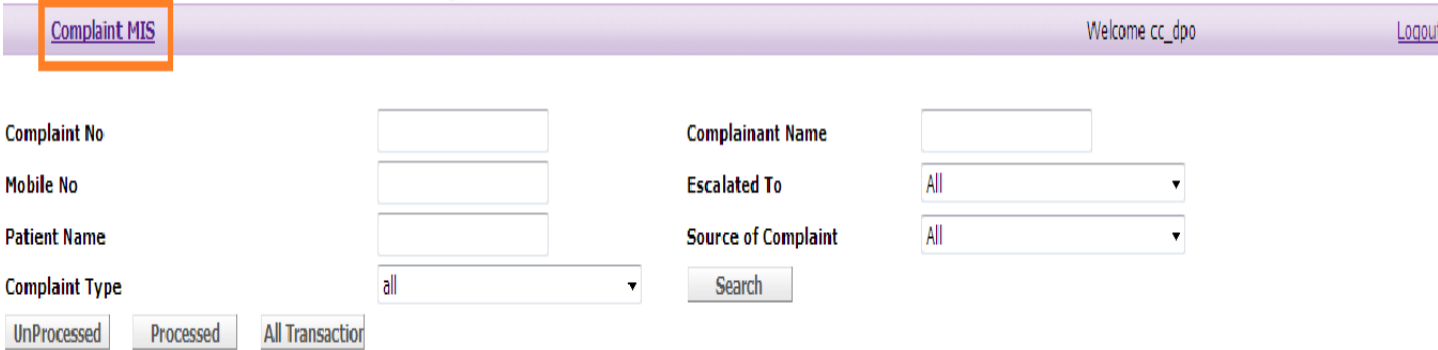

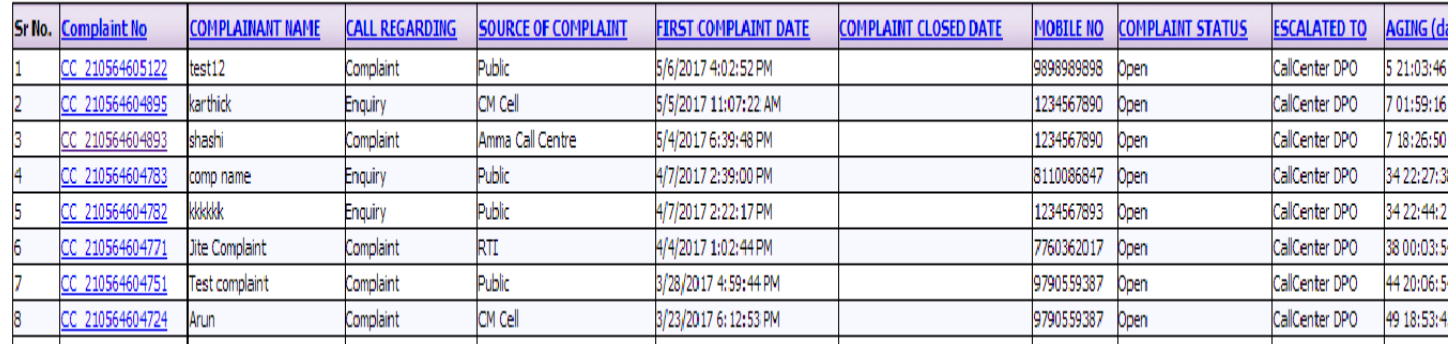

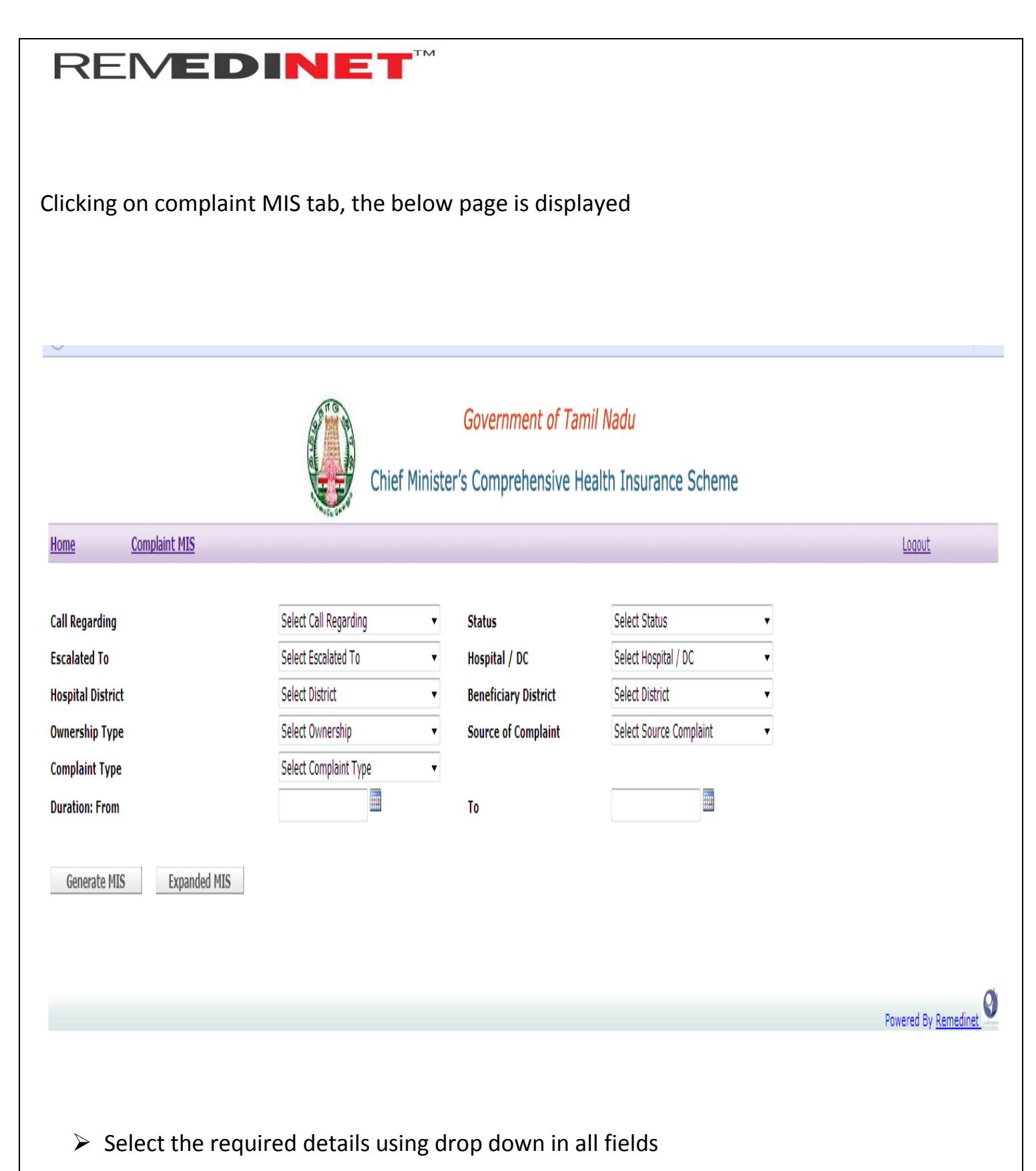

 $\triangleright$  Select the date using calendar( From date and To date)

Click on Generate MIS to get the report

Generate MIS

**Expanded MIS** 

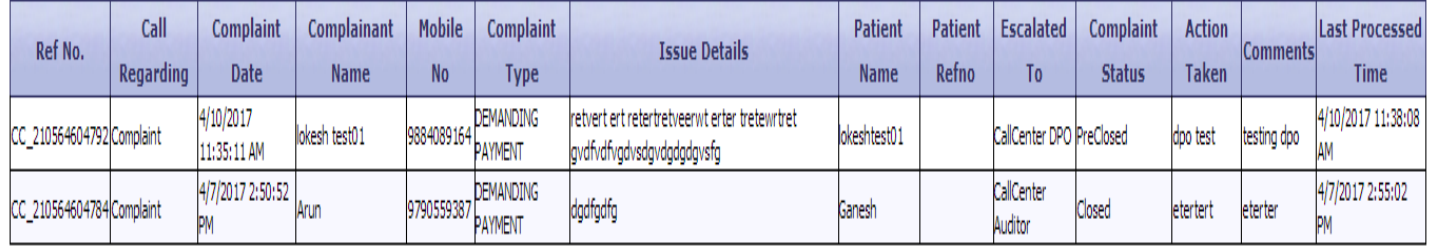

Ø Powered By Remedinet

Click on Expanded MIS to download (in Excel)

#### **LIASON OFFICER**

Login

Enter Valid Username and Password

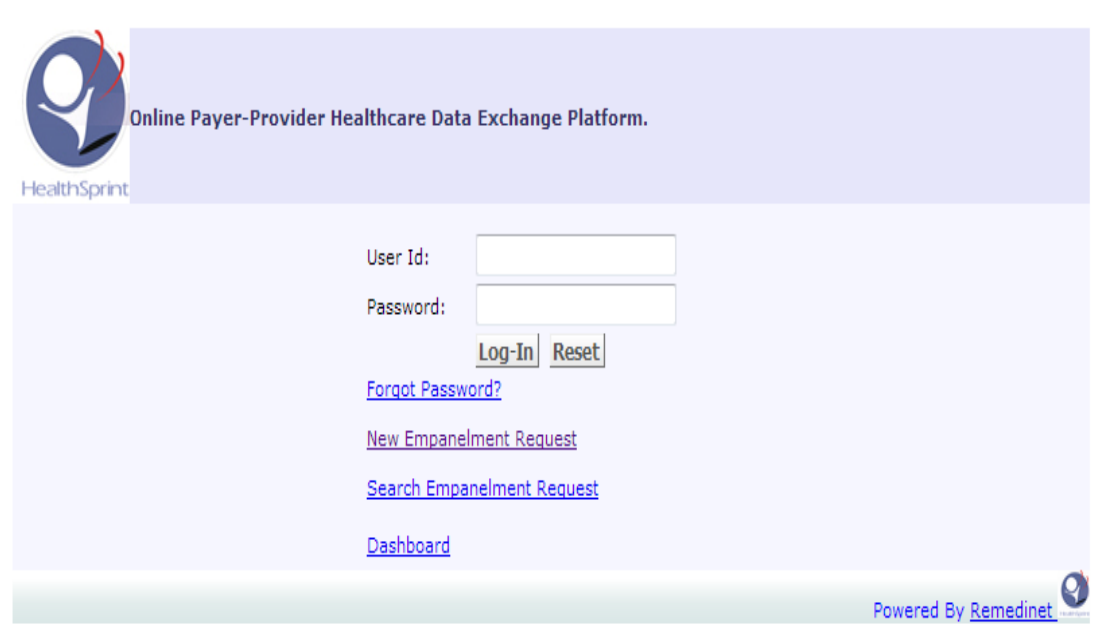

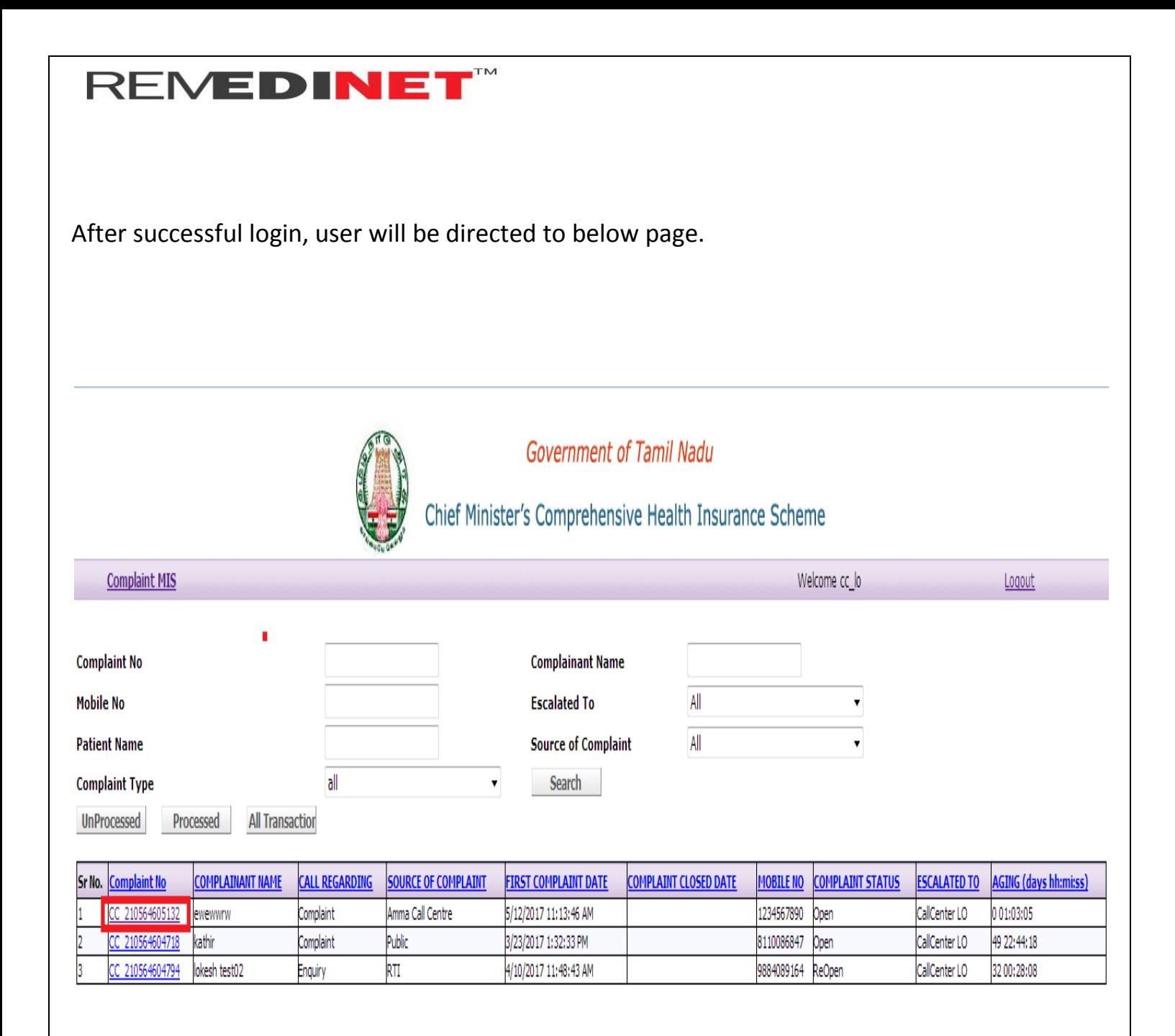

Click on complaint number to open the particular case.

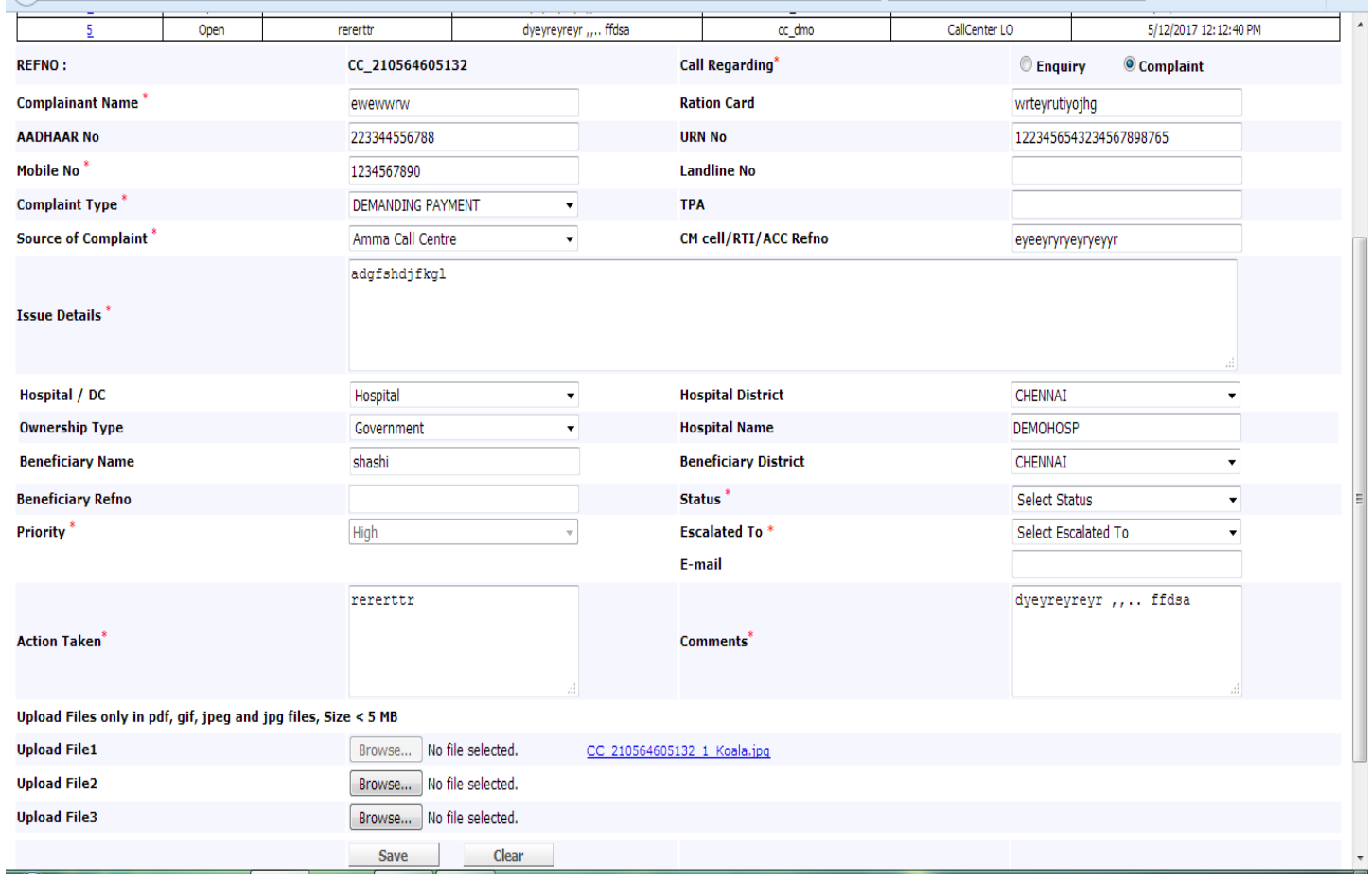

- $\triangleright$  Select the status using drop down (open/closed)
- $\triangleright$  Select Escalated( If status is selected open)
- $\triangleright$  Update Action taken and comments
- $\triangleright$  Upload file if required.
- $\triangleright$  Click on save button.

Clicking save button, complaint will be forwarded to next level.

#### **COMPLAINT MIS**

210564604724

Arun

User can generate MIS report by clicking complaint MIS tab.

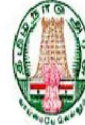

#### Government of Tamil Nadu

#### Chief Minister's Comprehensive Health Insurance Scheme

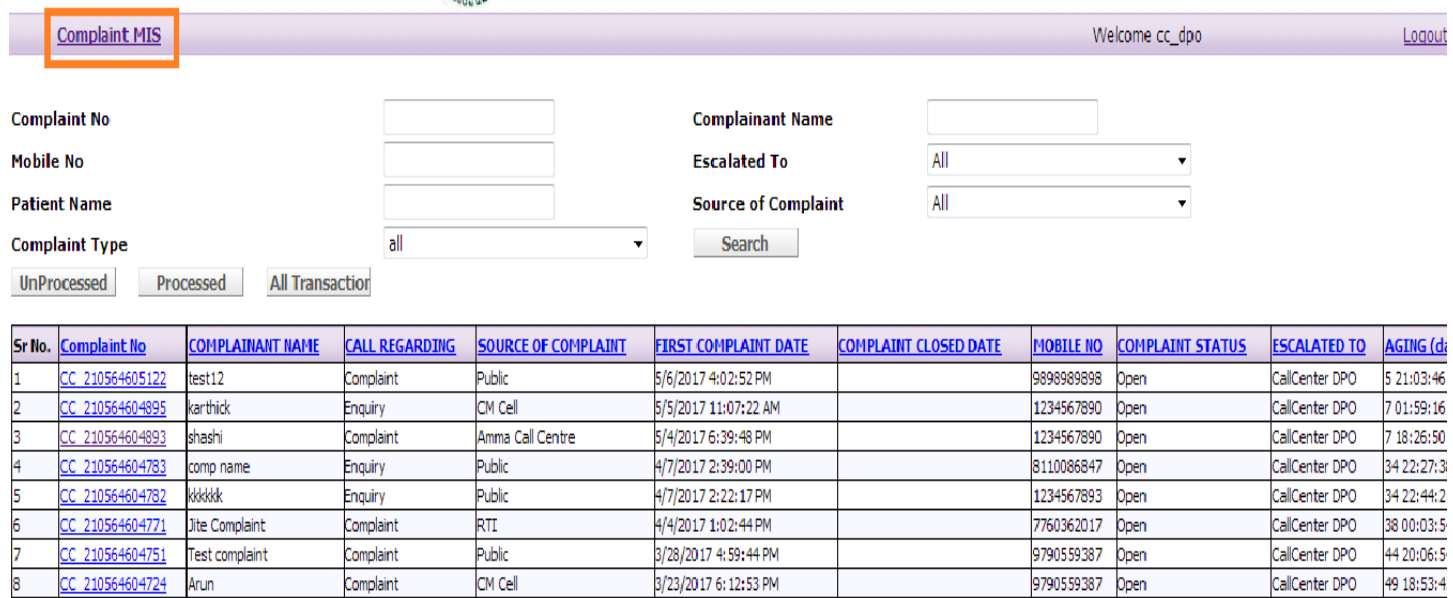

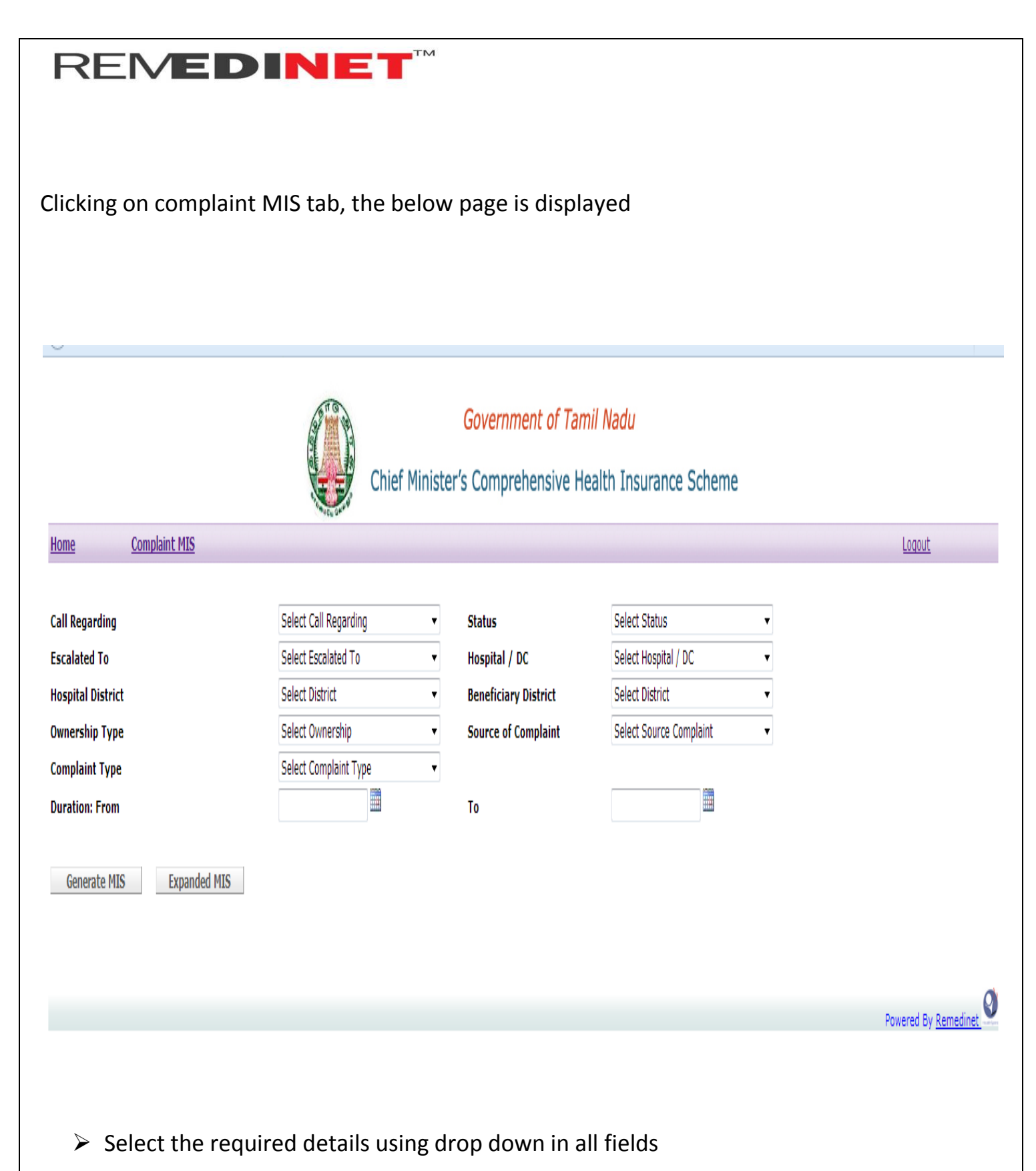

 $\triangleright$  Select the date using calendar( From date and To date)

#### Click on Generate MIS to get the report

Generate MIS

**Expanded MIS** 

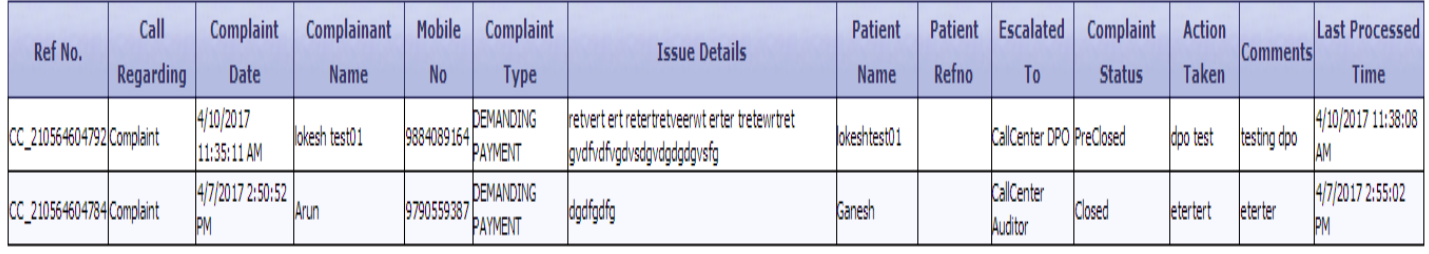

Q Powered By Remedinet

Click on Expanded MIS to download (in Excel)

#### **VIGILANCE PO**

Login

Enter Valid Username and Password.

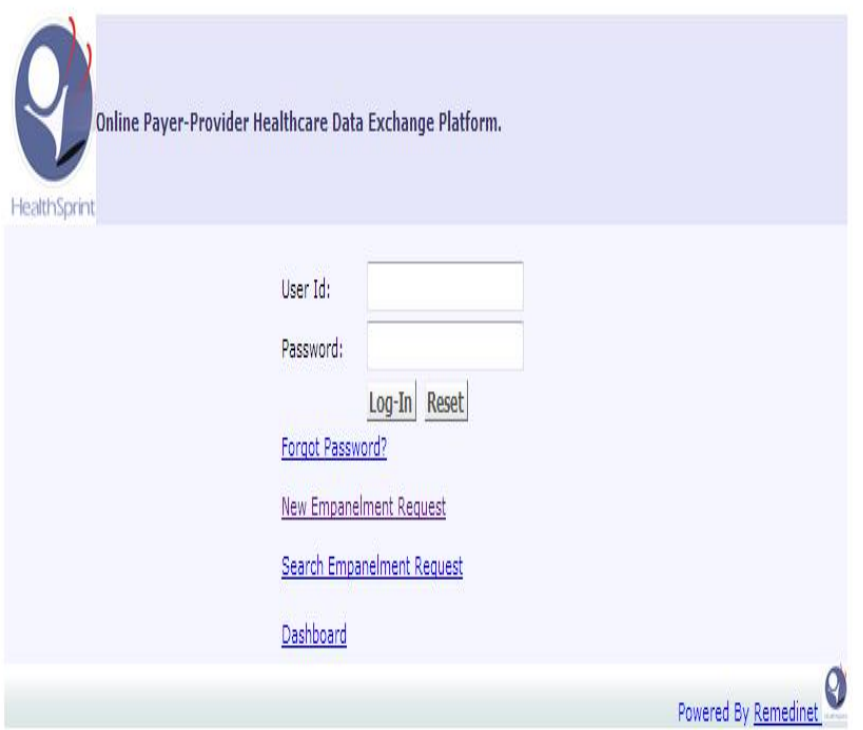

After successful Login, User will be directed to below page.

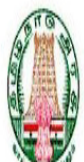

Government of Tamil Nadu

# Chief Minister's Comprehensive Health Insurance Scheme

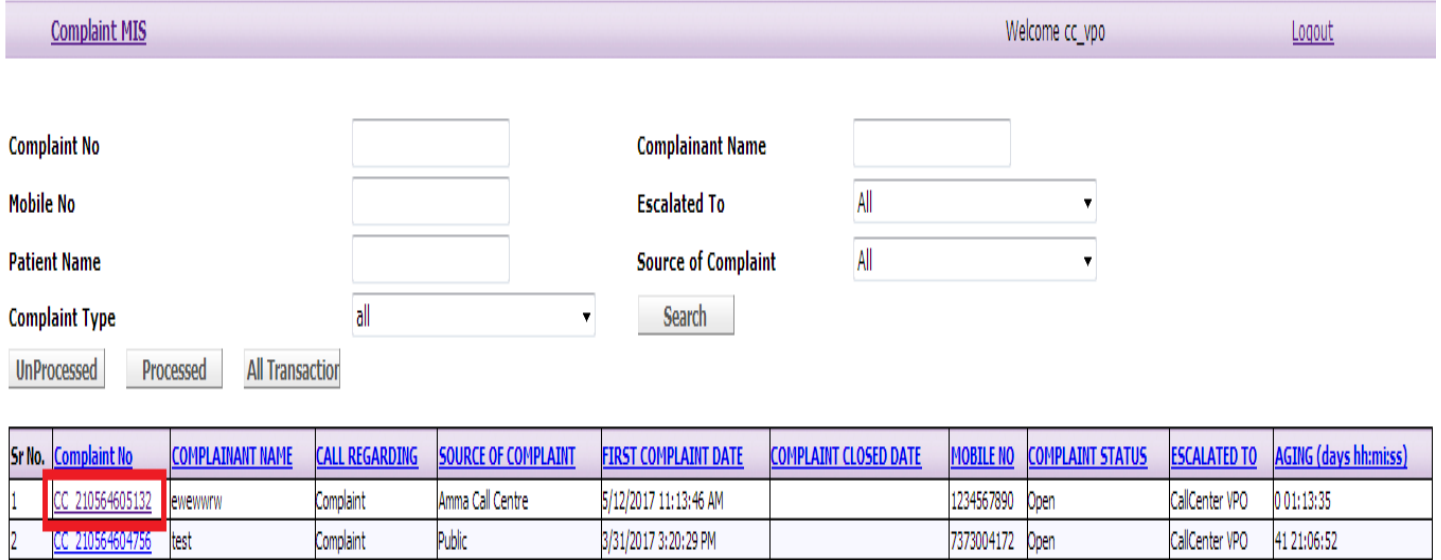

Click on complaint number to open the case.

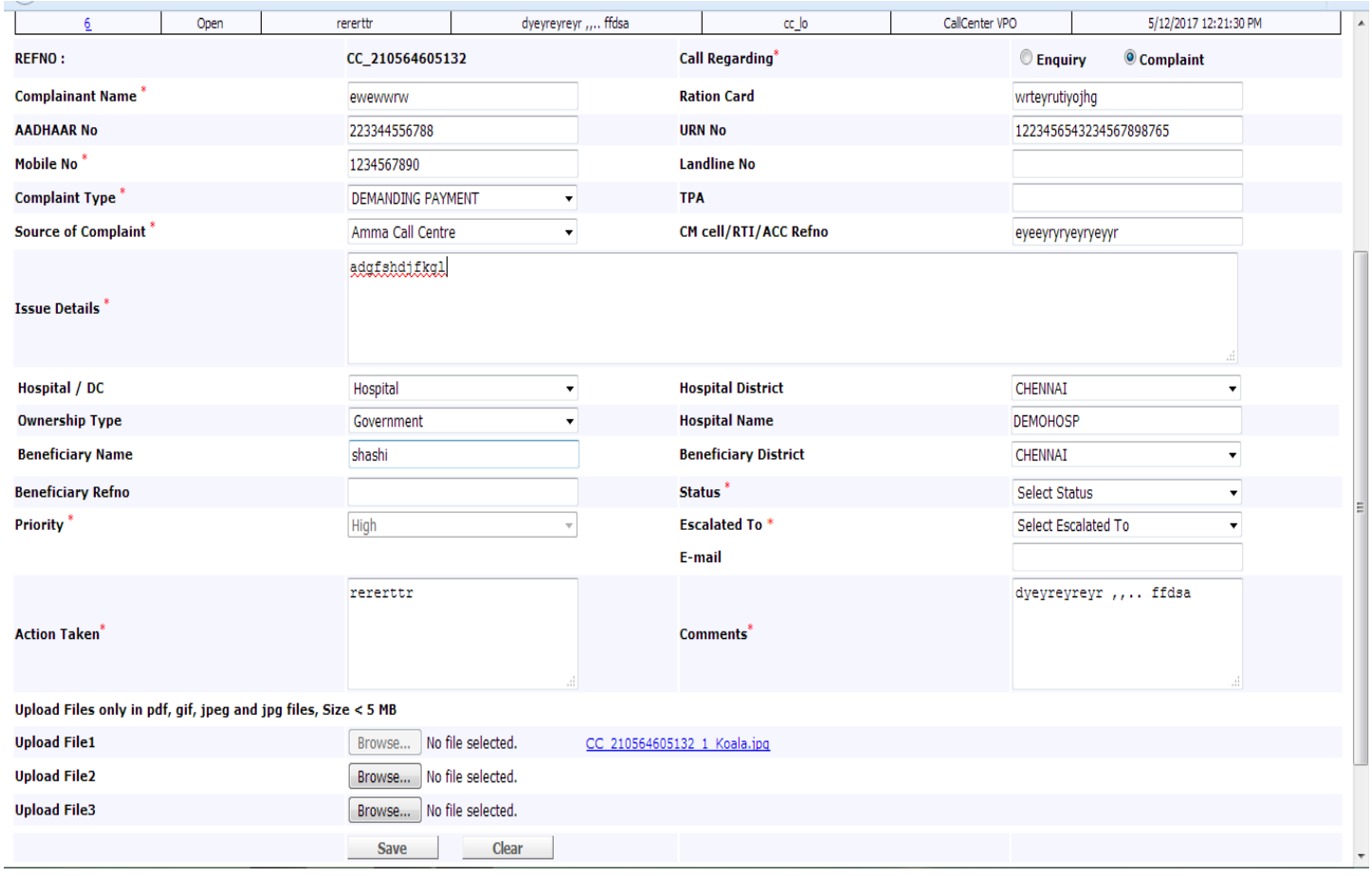

- $\triangleright$  Select the status using drop down( open/closed)
- $\triangleright$  Select Escalated using drop down ( if status is selected open)
- $\triangleright$  Update Action taken and comments.
- $\triangleright$  Upload file if required
- $\triangleright$  Click on save button.

#### **COMPLAINT MIS**

210564604724

Arun

User can generate MIS report by clicking complaint MIS tab.

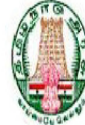

#### Government of Tamil Nadu

#### Chief Minister's Comprehensive Health Insurance Scheme

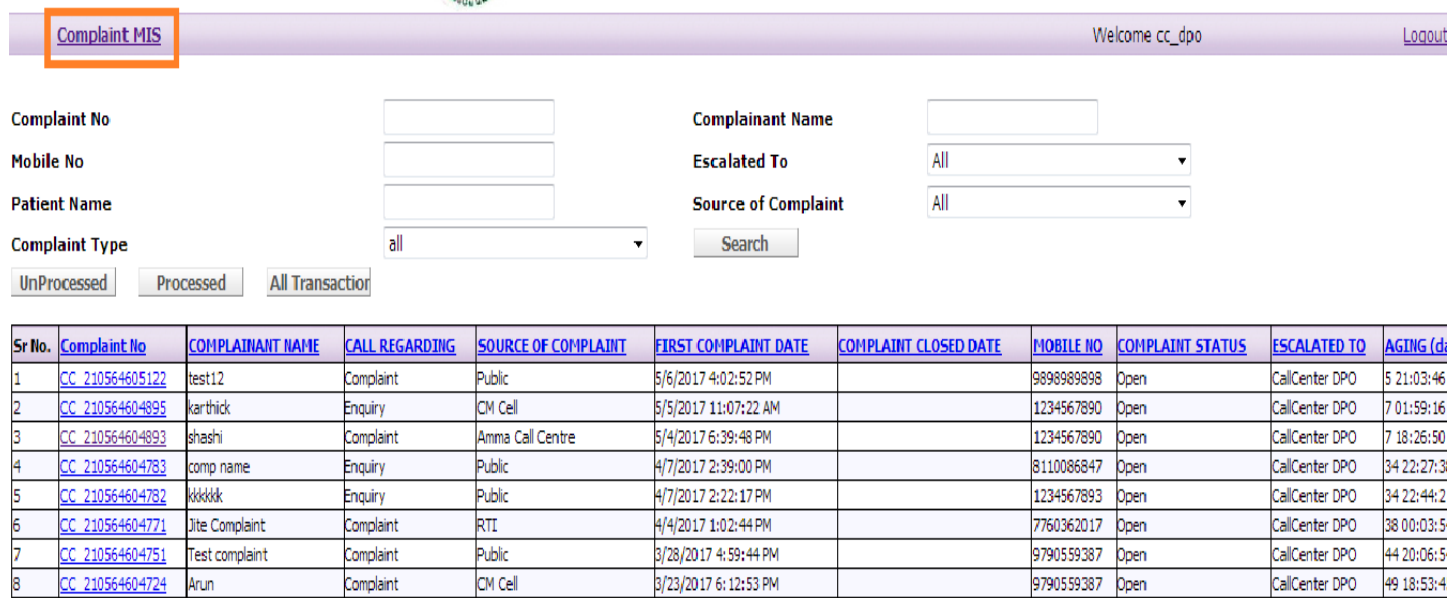

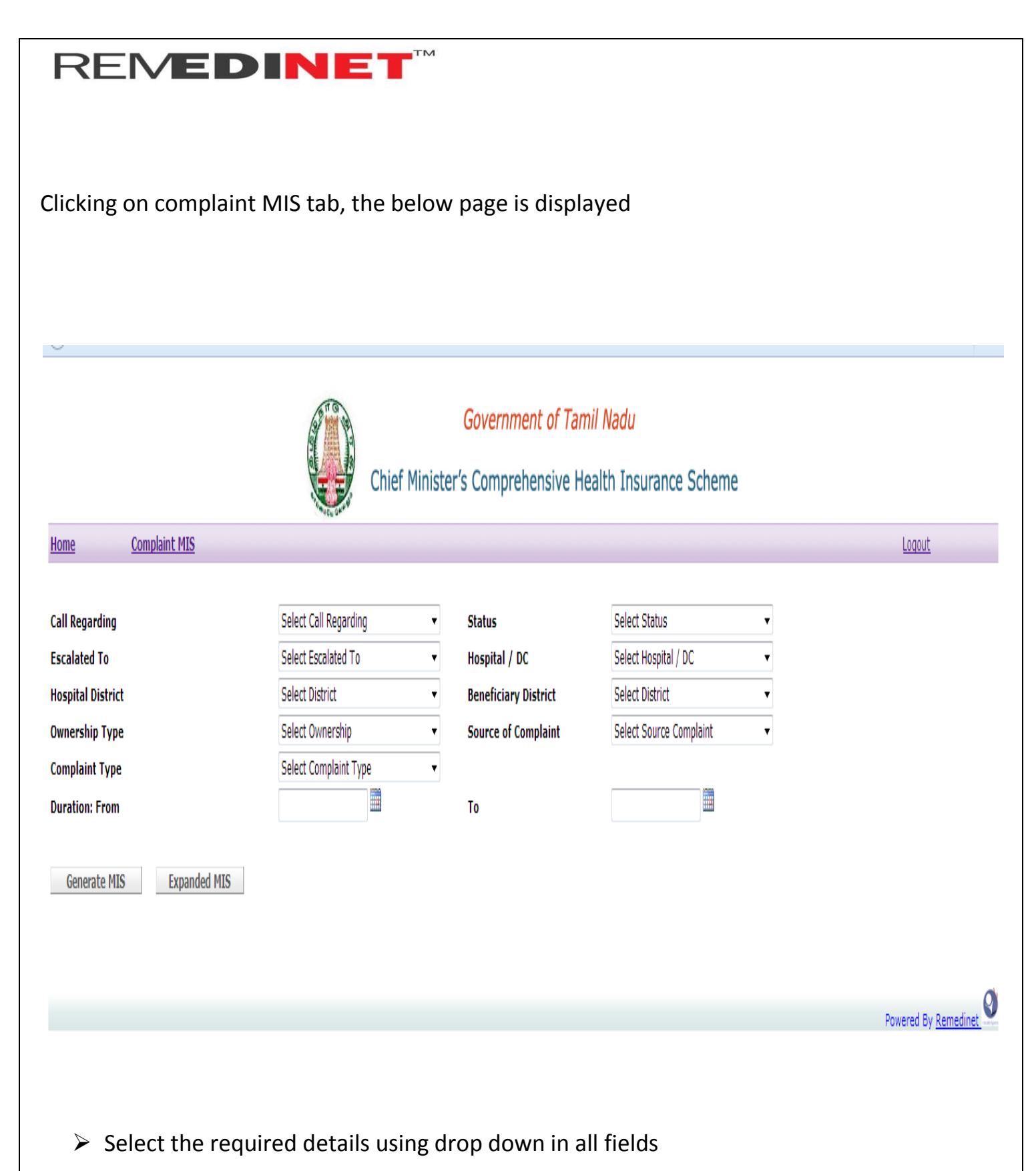

 $\triangleright$  Select the date using calendar( From date and To date)

#### Click on Generate MIS to get the report

Generate MIS

**Expanded MIS** 

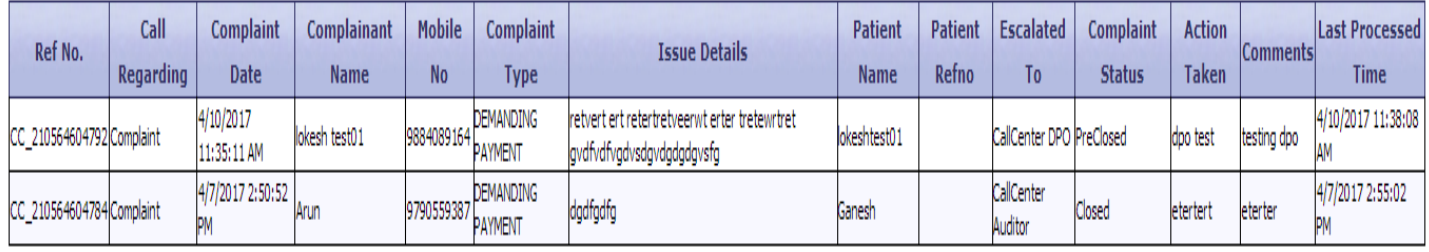

Q Powered By Remedinet

Click on Expanded MIS to download (in Excel)

# **REMEDINET<sup>T</sup>**

If the closed case (complaint) has to Re open, it will be processed in Audit role

#### **AUDIT**

Login

Enter Valid Username and Password

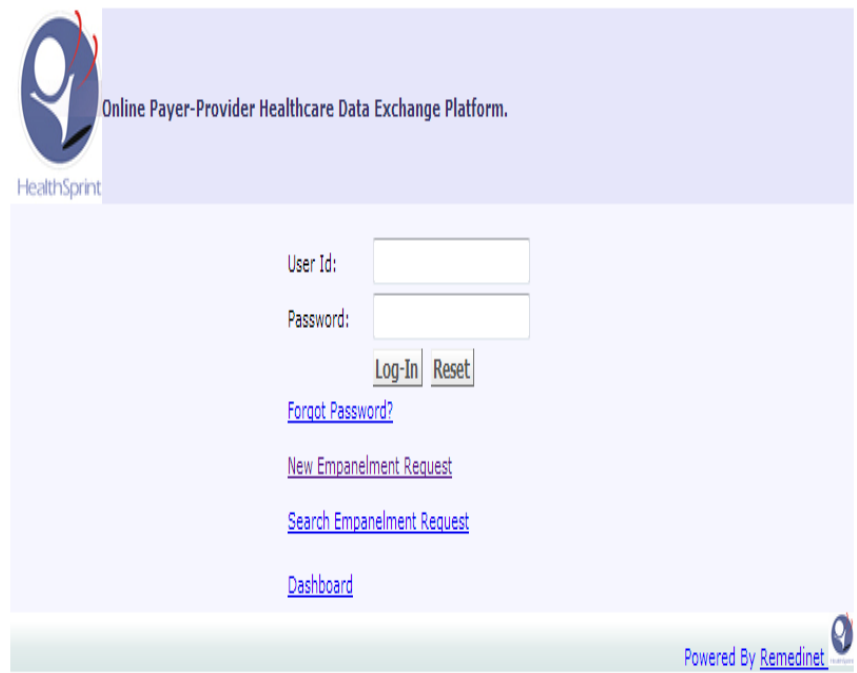

After Successful Login, User will be directed to below page

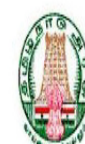

Complaint MTC

**Government of Tamil Nadu** 

Chief Minister's Comprehensive Health Insurance Scheme

 $Logout$ </u>

Ø

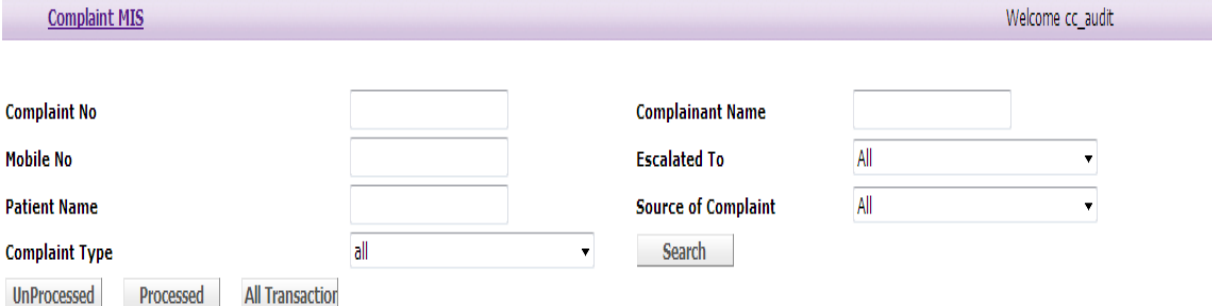

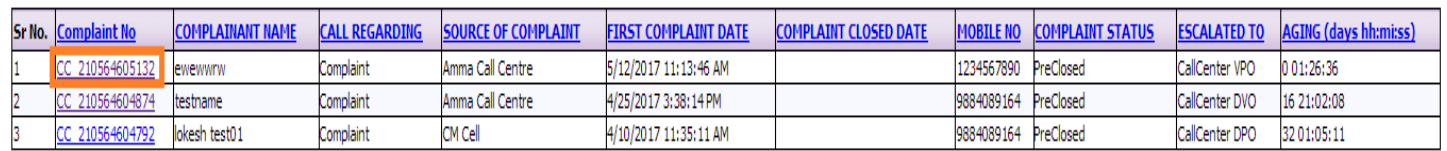

Click on complaint number to open particular case.

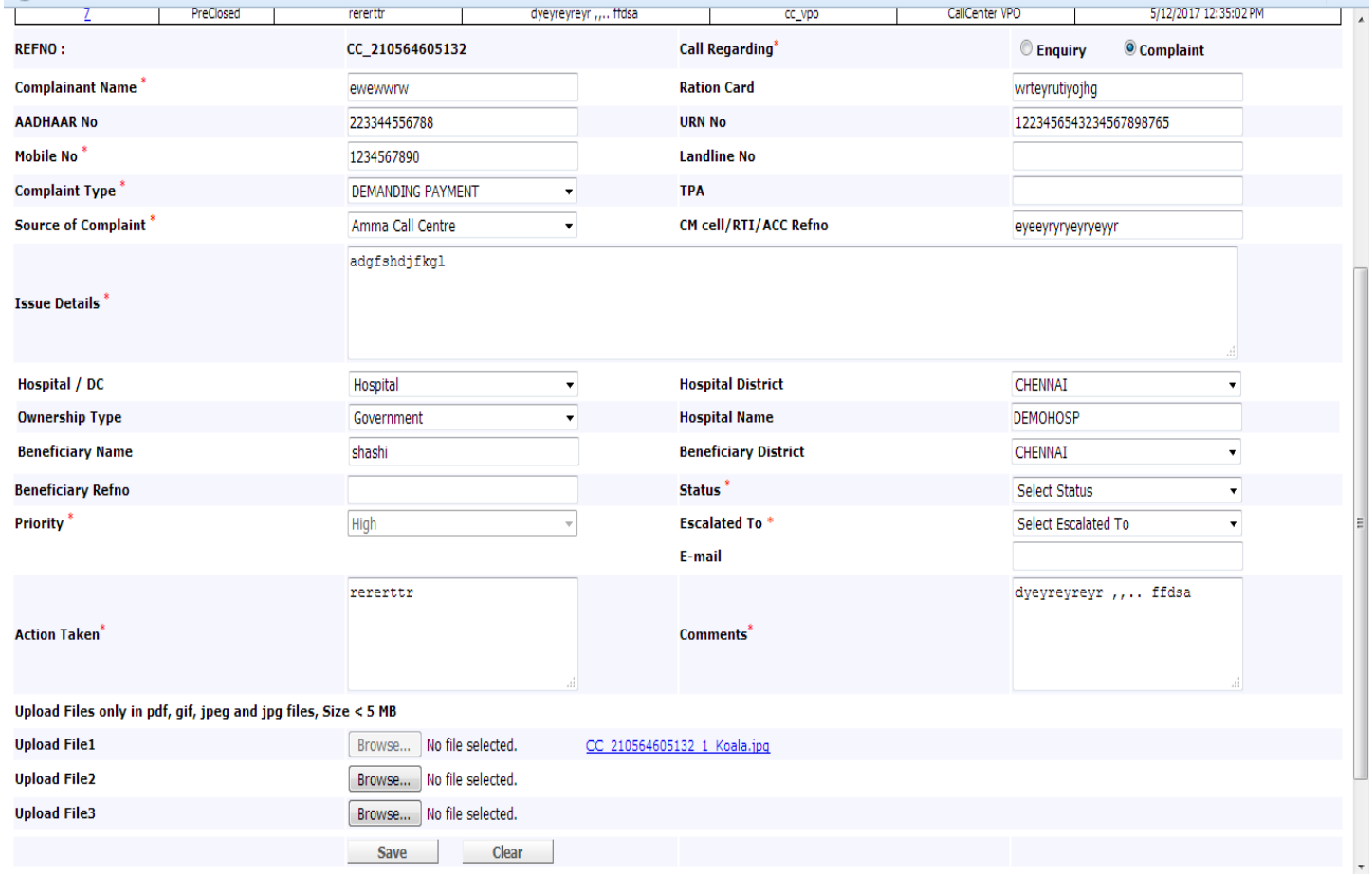

- $\triangleright$  Select the status using drop down (open/closed)
- $\triangleright$  Select Escalated using drop down (if selected open)
- $\triangleright$  Update Action taken and comments
- $\triangleright$  Upload file if required
- $\triangleright$  Click on save button.

#### **COMPLAINT MIS**

210564604724

Arun

User can generate MIS report by clicking complaint MIS tab.

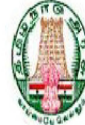

#### Government of Tamil Nadu

#### Chief Minister's Comprehensive Health Insurance Scheme

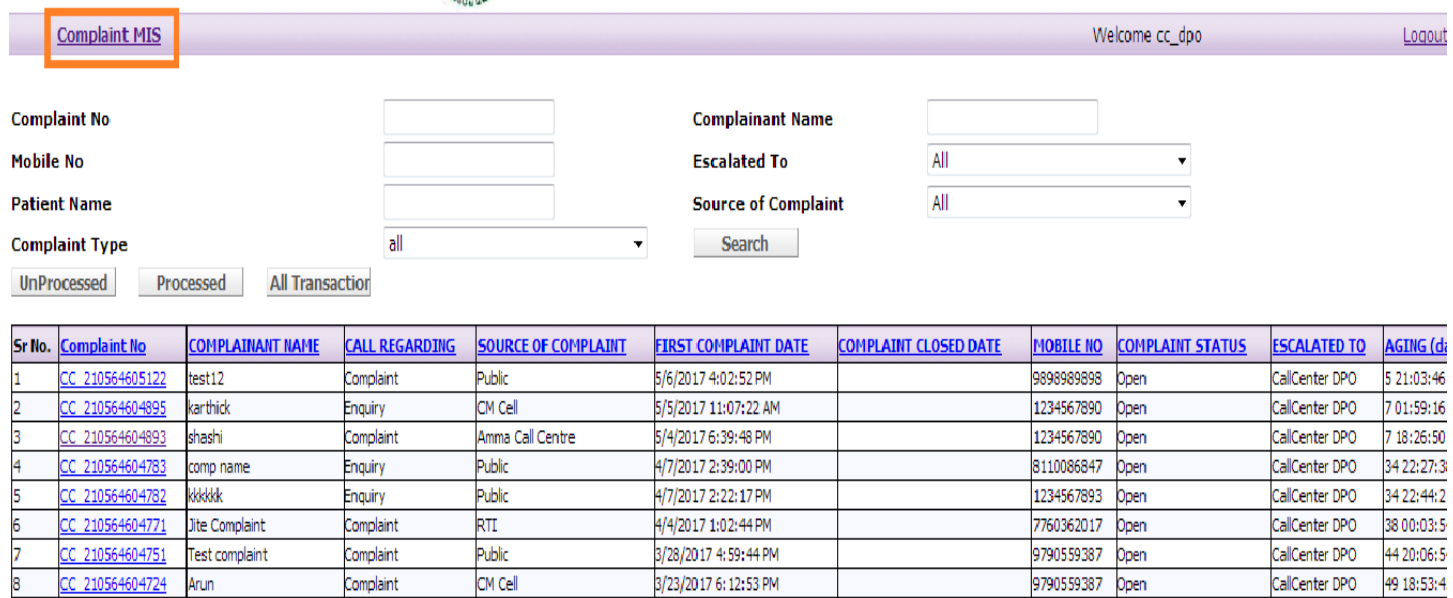

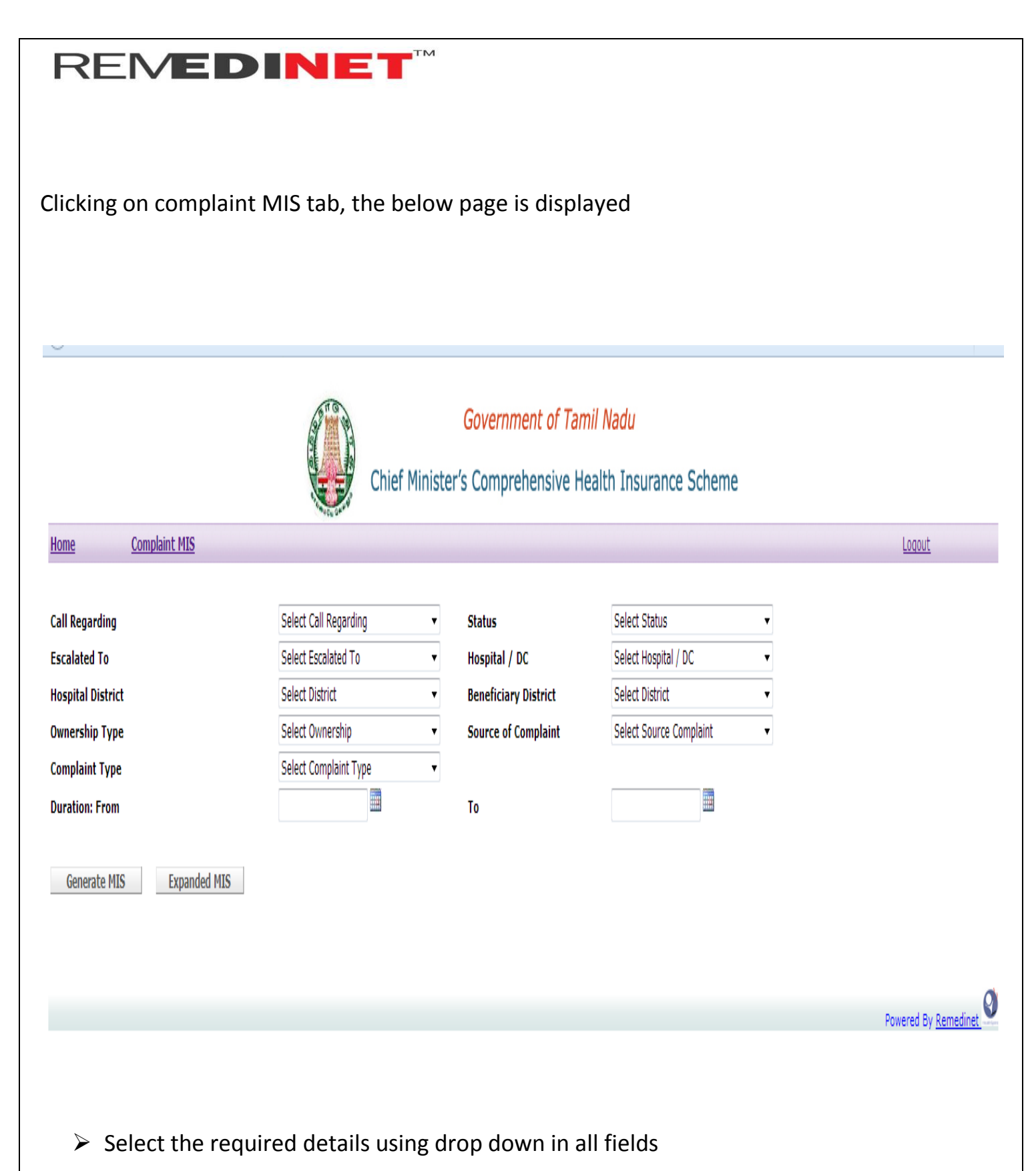

 $\triangleright$  Select the date using calendar( From date and To date)

#### Click on Generate MIS to get the report

Generate MIS

**Expanded MIS** 

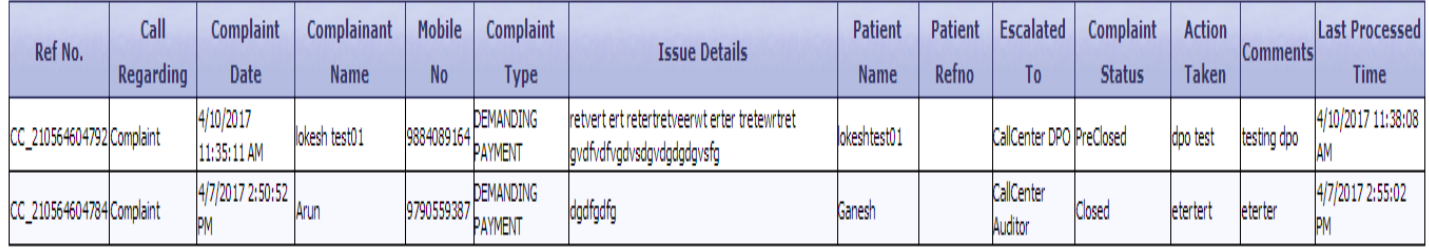

Q Powered By Remedinet

Click on Expanded MIS to download (in Excel)